#### Table of Contents

Table of Contents

v0.01

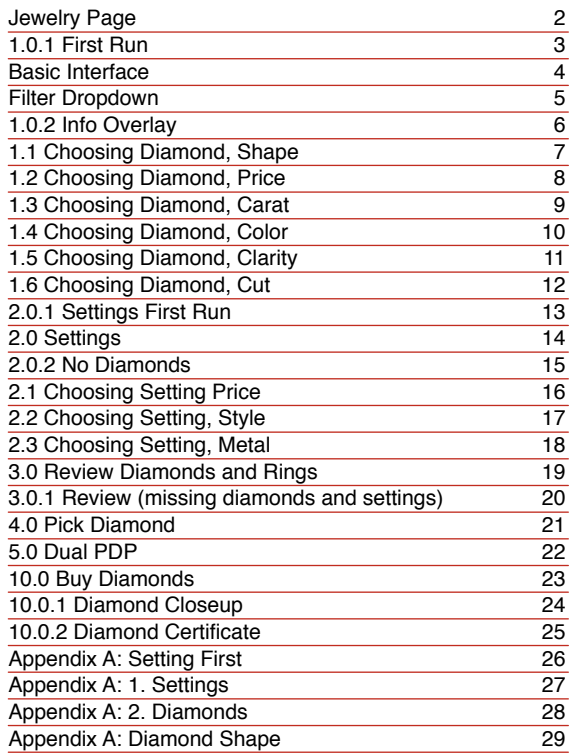

# <span id="page-1-0"></span>Jewelry Page  $^{\texttt{Jewelly Page}}$

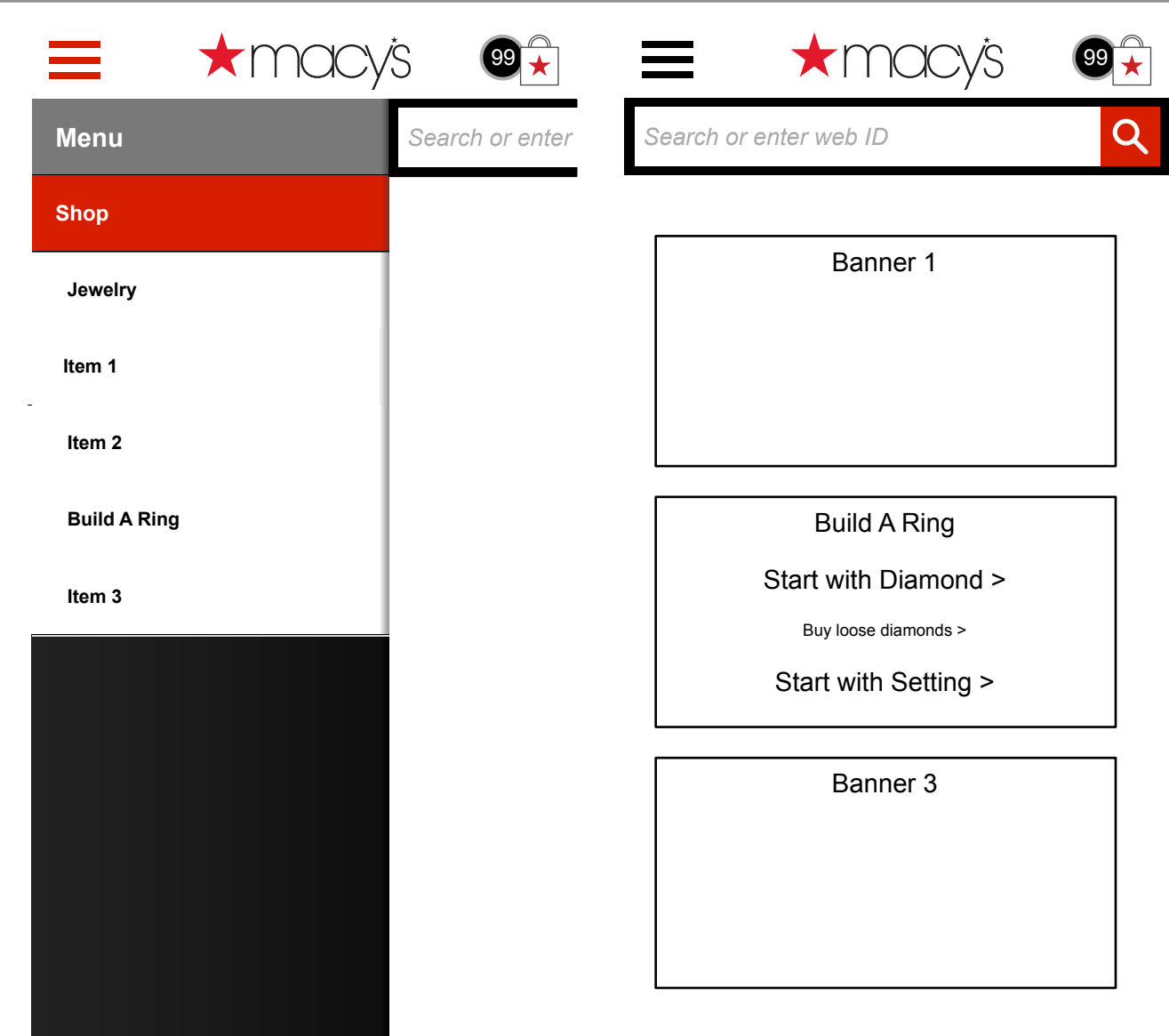

#### <span id="page-2-0"></span>1.0.1 First Run

1.0.1 First Run v0.01

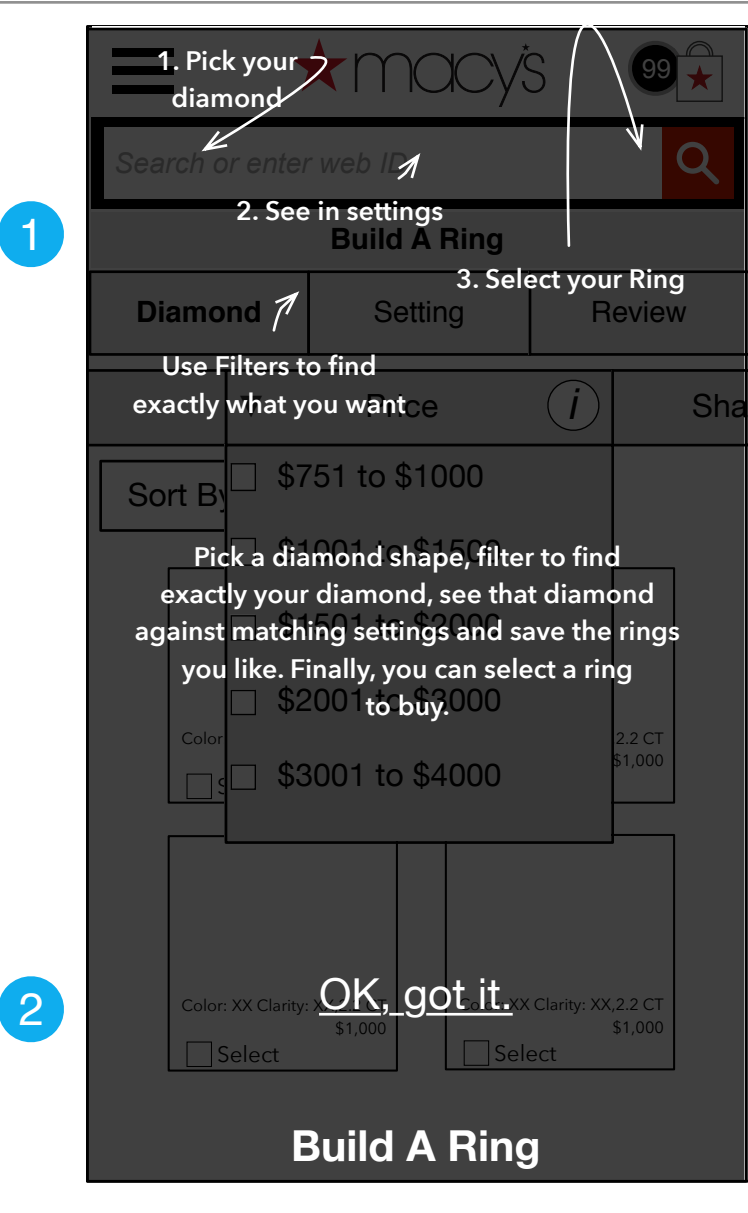

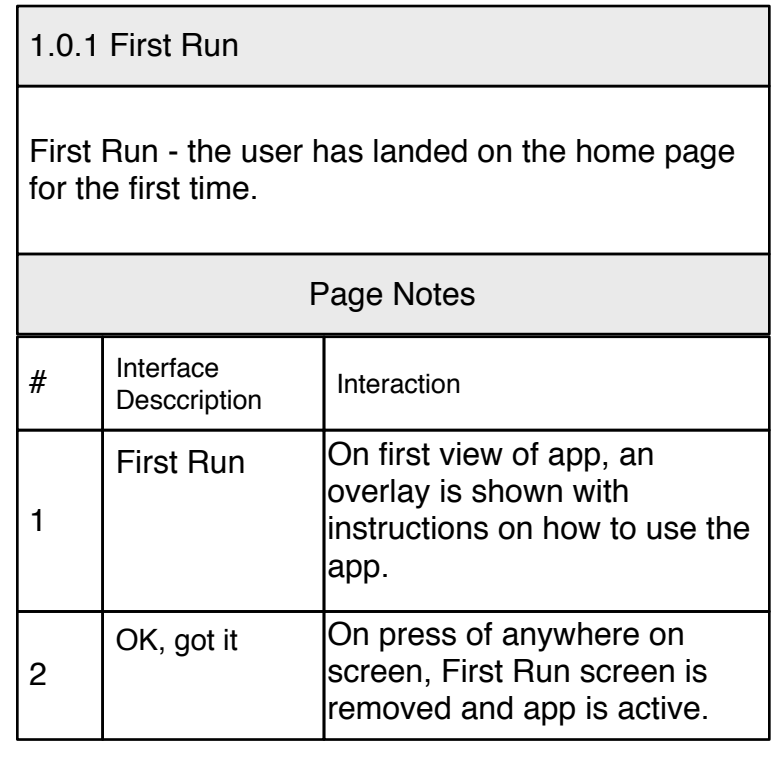

#### Basic Interface

#### <span id="page-3-0"></span>Basic Interface

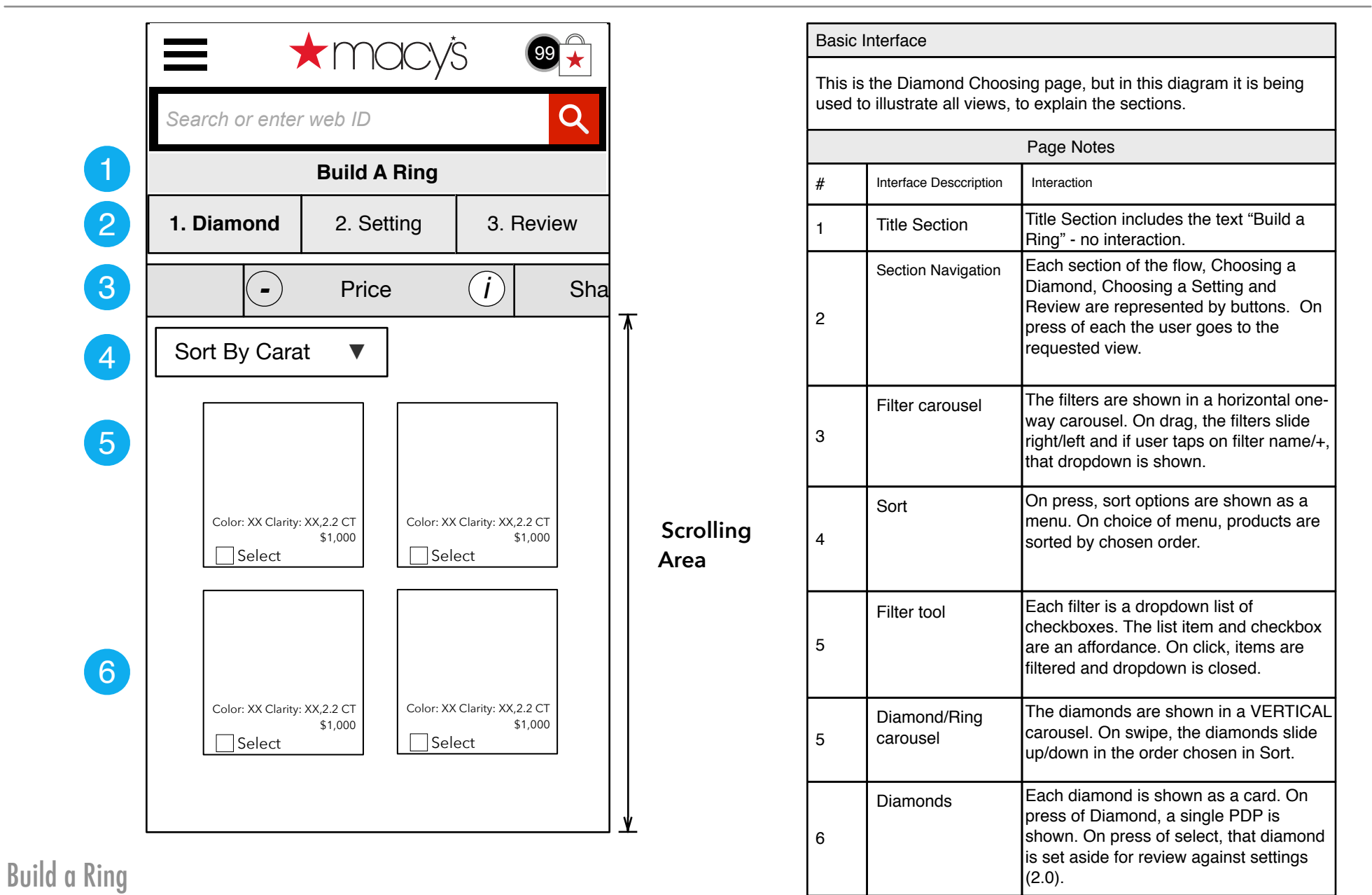

# <span id="page-4-0"></span>Filter Dropdown Filter Dropdown Filter Dropdown Filter Dropdown Filter Dropdown

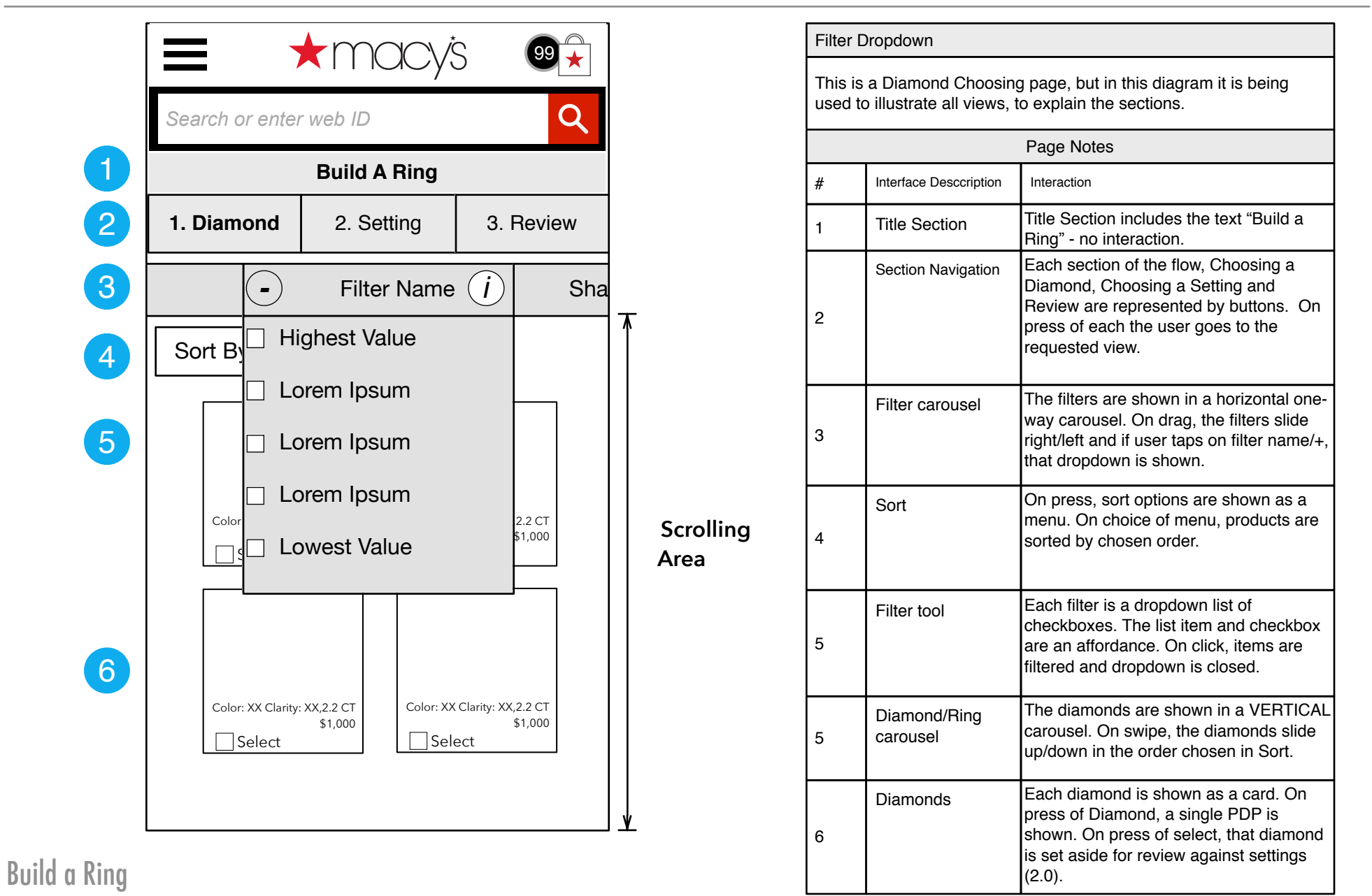

# <span id="page-5-0"></span>**1.0.2** Info Overlay  $\frac{1.0.2 \text{ Info Overlay}}{1.0.2 \text{ Info Overlay}}$

v0.01

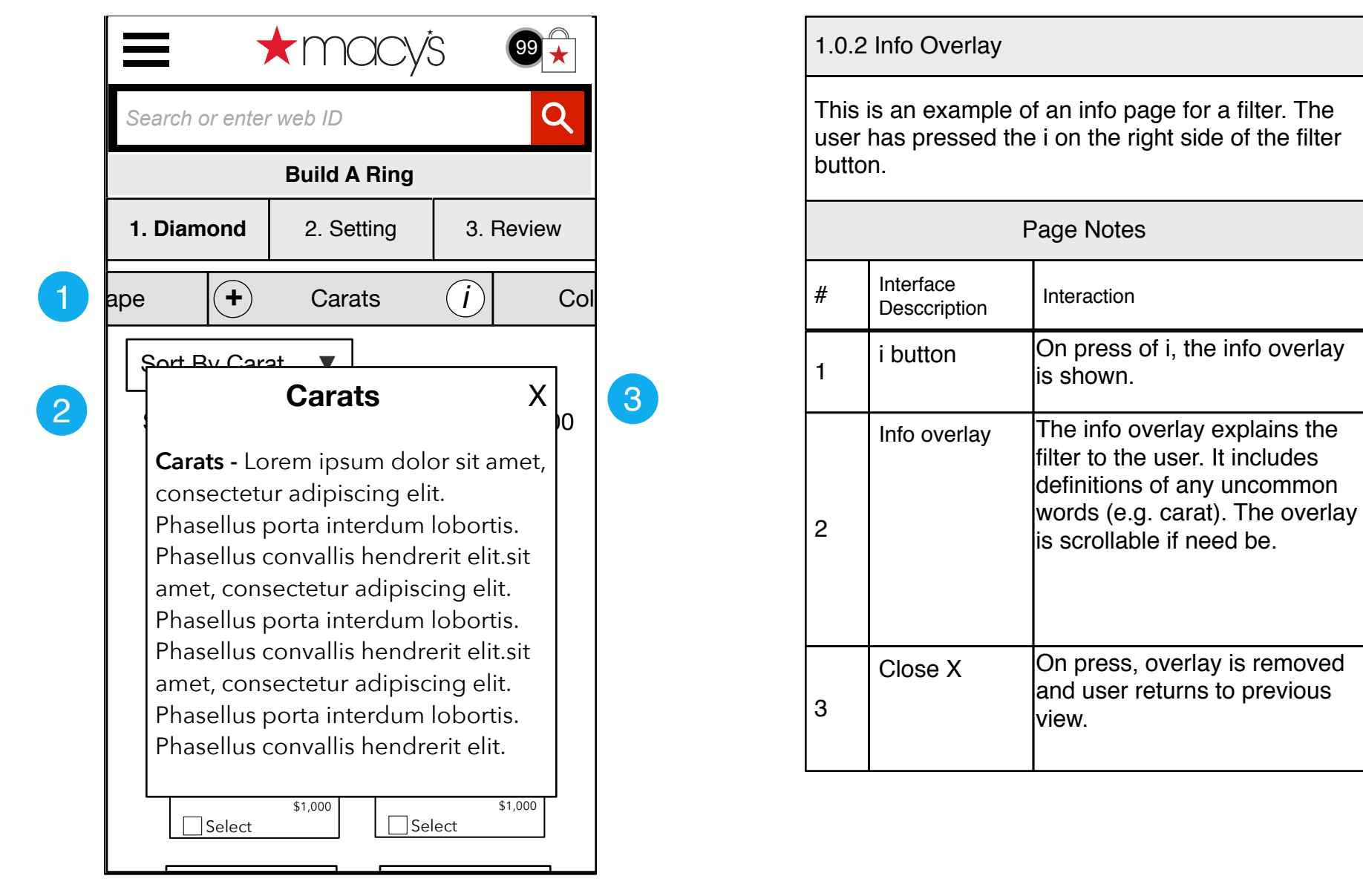

# <span id="page-6-0"></span>1.1 Choosing Diamond, Shape 1.1 Choosing Diamond, Shape 1.1 Choosing Diamond, Shape

v0.01

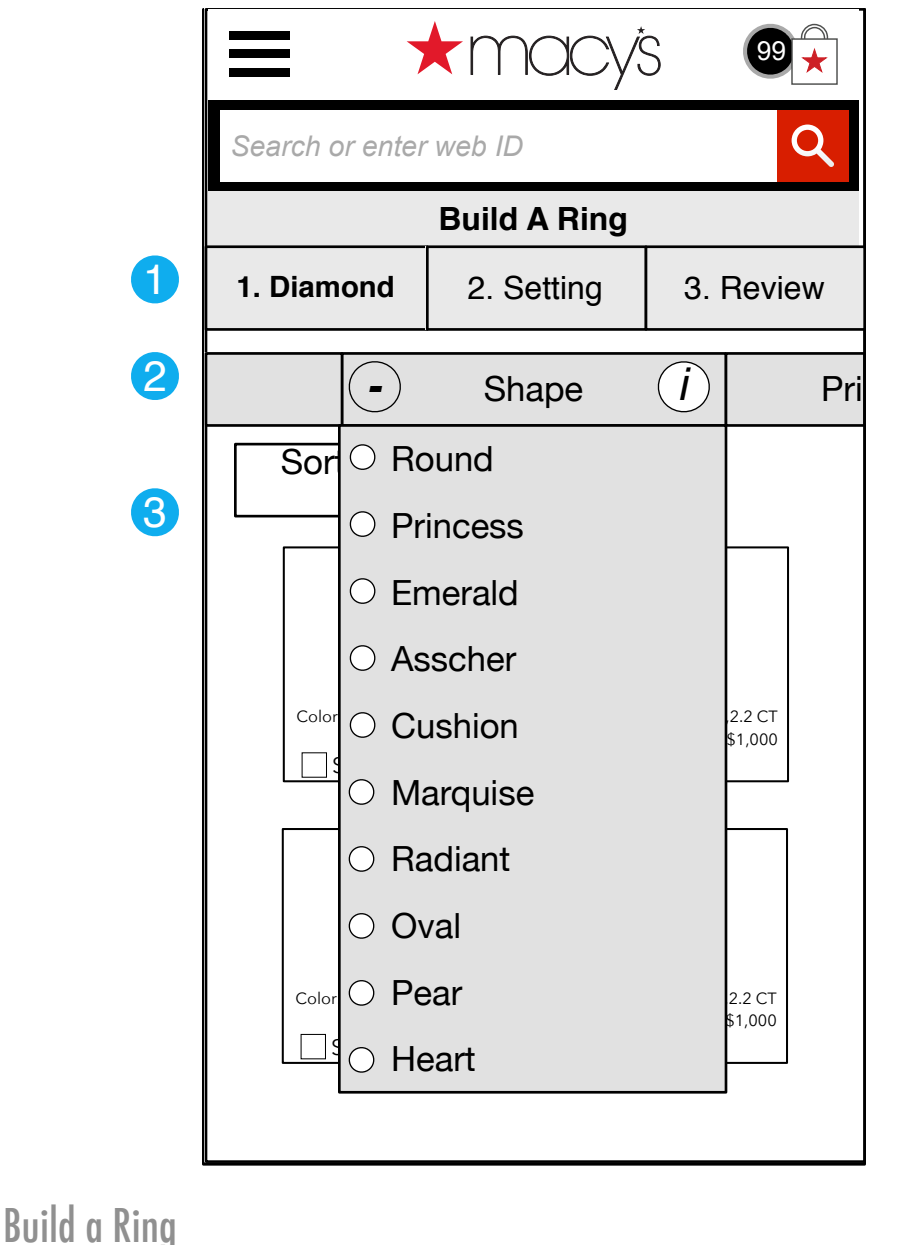

1.1 Choosing Diamond, Shape The user has swiped left and pressed on Shape +, the Shape filter is brought into view. # Interface Desccription | Interaction Page Notes 1 By default, the Shape filter is brought into view when the user lands on 1.0 Diamond. On press of  $+$  or title, dropdown is shown/hidden. When it does this the shape loptions are shown for selection. Diamond Shapes Round Princess Emerald Asscher Cushion Marquise Radiant Oval Pear Heart 3 Still in the Diamond Section. 2 **Section** On press, the shape selected is highlighted and the diamonds are filtered by the selected shape(s). ONLY ONE SHAPE IS ALLOWED AT A TIME. On press, dropdown menu is removed. Shapes Shape

# <span id="page-7-0"></span>1.2 Choosing Diamond, Price **1.2 Choosing Diamond, Price** 1.2 Choosing Diamond, Price

v0.01

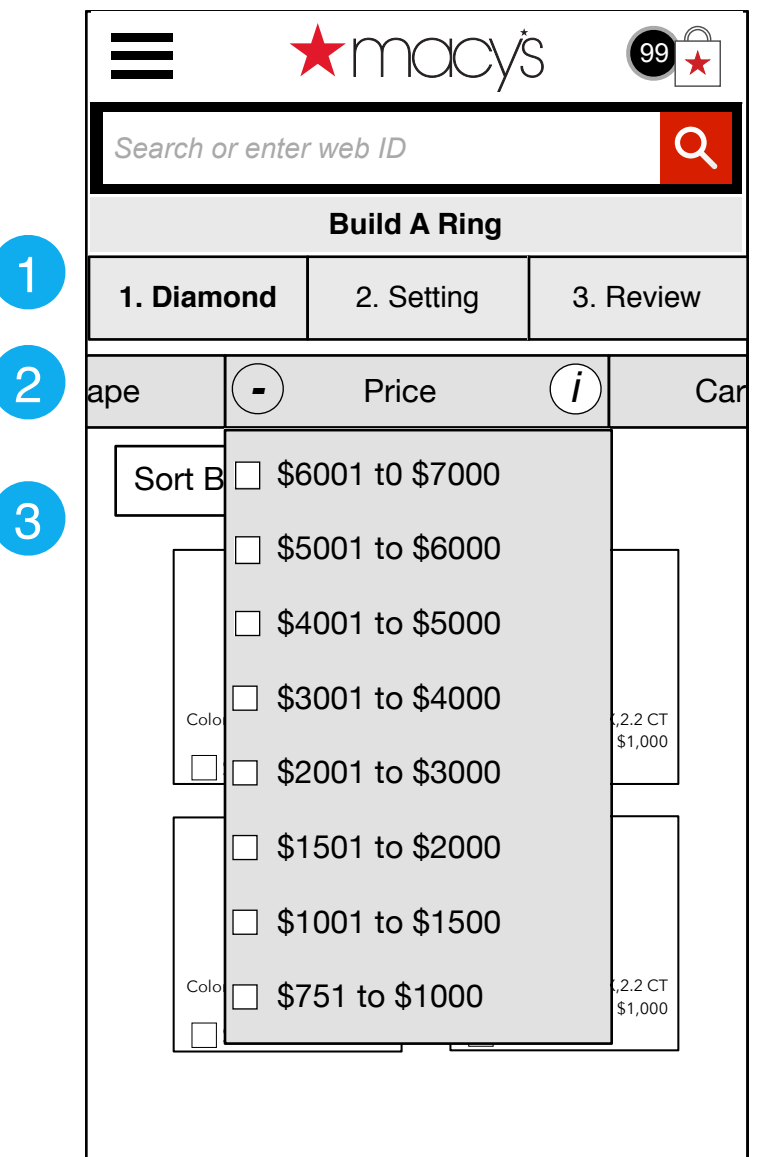

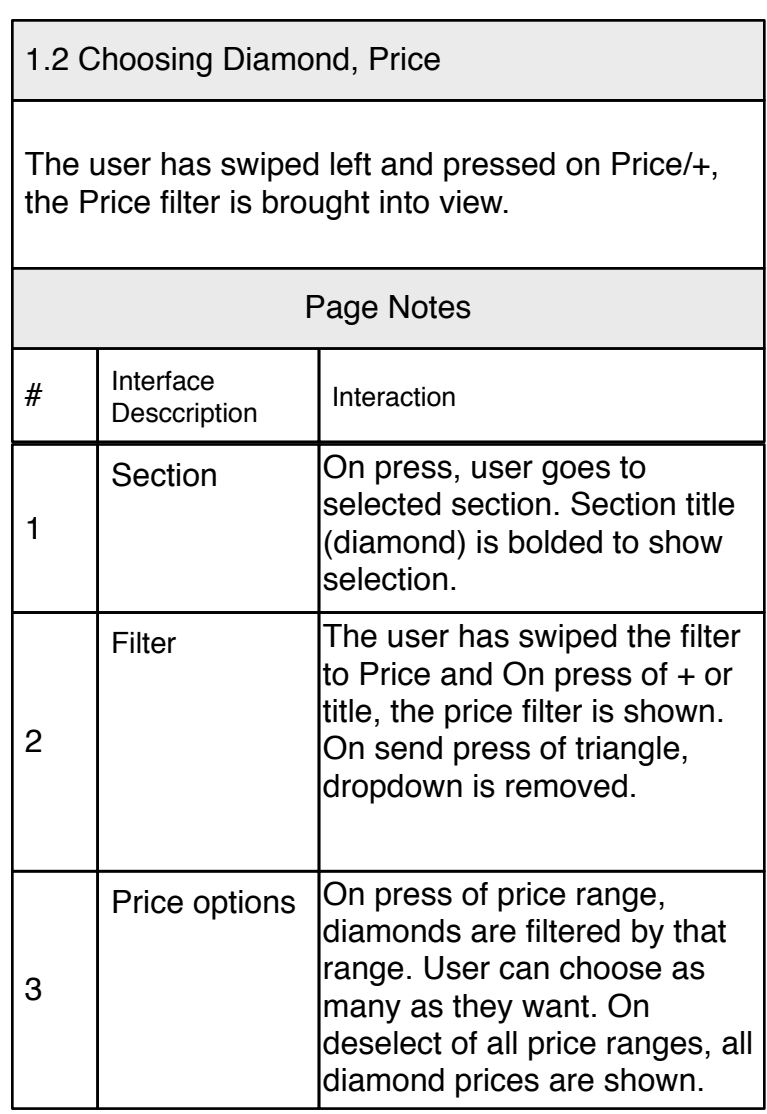

# <span id="page-8-0"></span>1.3 Choosing Diamond, Carat and Carat 1.3 Choosing Diamond, Carat 1.3 Choosing Diamond, Carat control of the U

v0.01

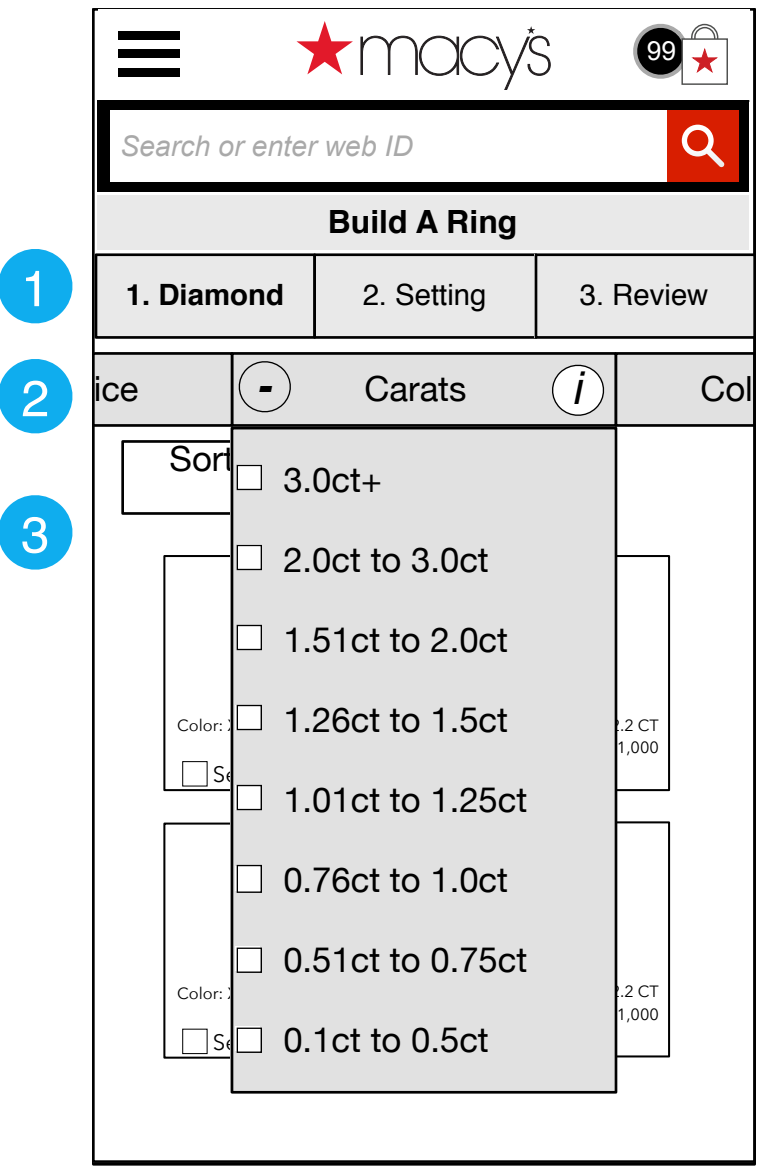

#### The user has swiped left and the Carat filter is brought into view on press of Carats/+. 1.3 Choosing Diamond, Carat # Interface Desccription | Interaction Page Notes 3 Carats - this section allows the user to filter diamonds by carat weight. (full range TBD jewelry experts). 2  $|On$  press of  $+$  or title, dropdown is shown/hidden. On press of option, diamonds are filtered by that selection. Still in the Diamond Section. **Carats** Dropdown 1 | Section

# <span id="page-9-0"></span>**1.4 Choosing Diamond, Color** 1.4 Choosing Diamond, Color 1.4 Choosing Diamond, Color

v0.01

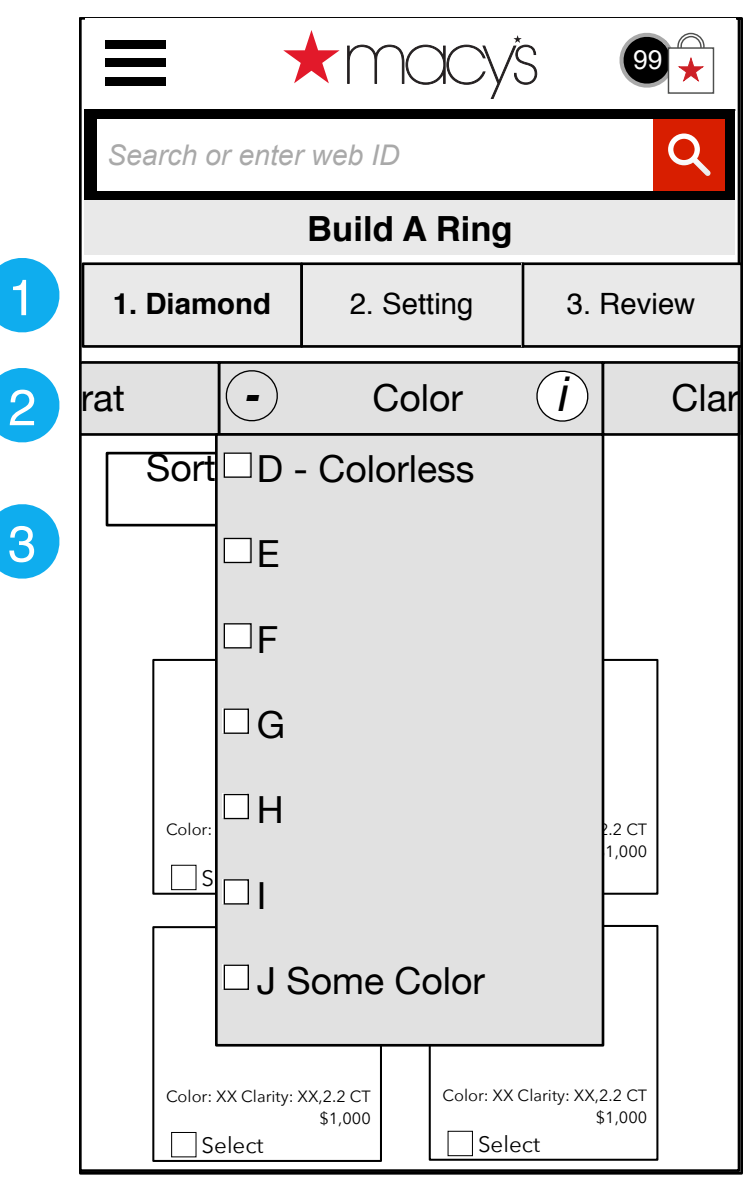

#### 1.4 Choosing Diamond, Color

The user is still choosing a diamond and has swiped the filters to the left to get to Color filter. Note color does not denote hue, it denotes amount of color.

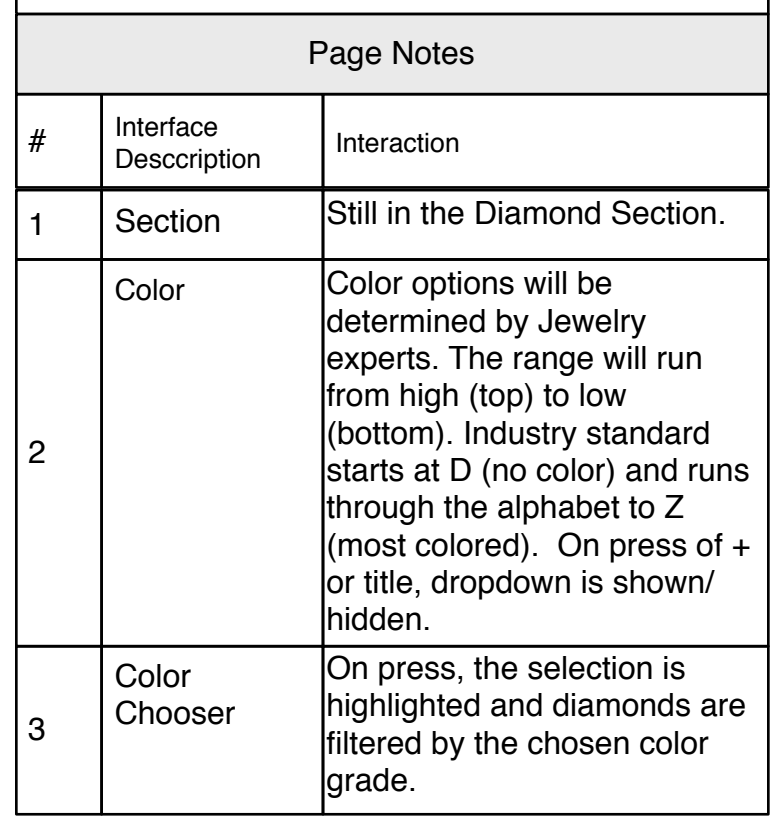

# <span id="page-10-0"></span>**1.5 Choosing Diamond, Clarity 1.5 Choosing Diamond, Clarity** 1.5 Choosing Diamond, Clarity vo.01

v0.01

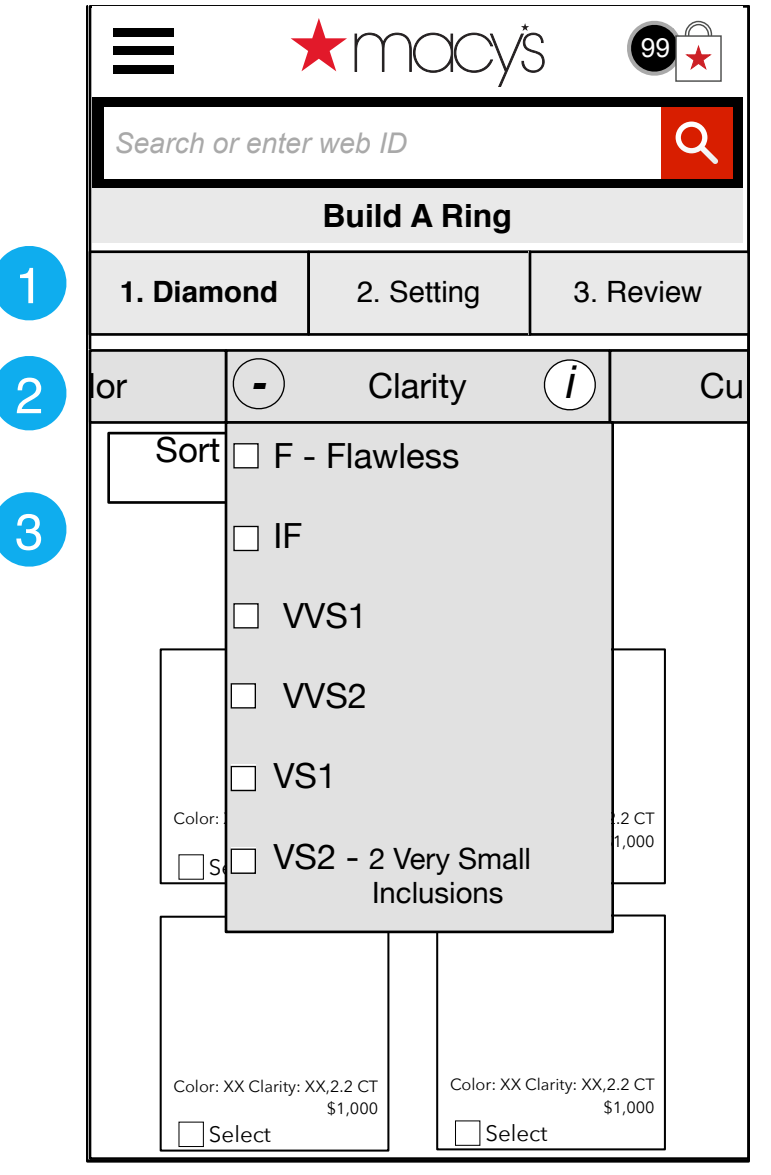

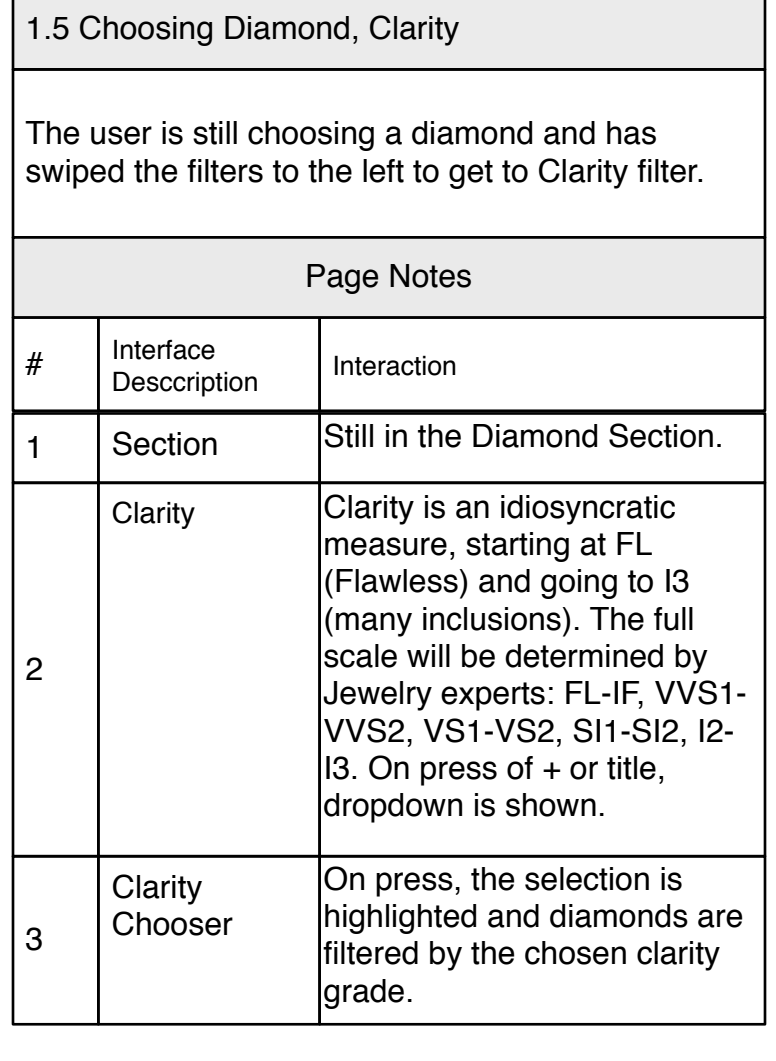

# <span id="page-11-0"></span>**1.6 Choosing Diamond, Cut** 1.6 Choosing Diamond, Cut 1.6 Choosing Diamond, Cut vo.01

v0.01

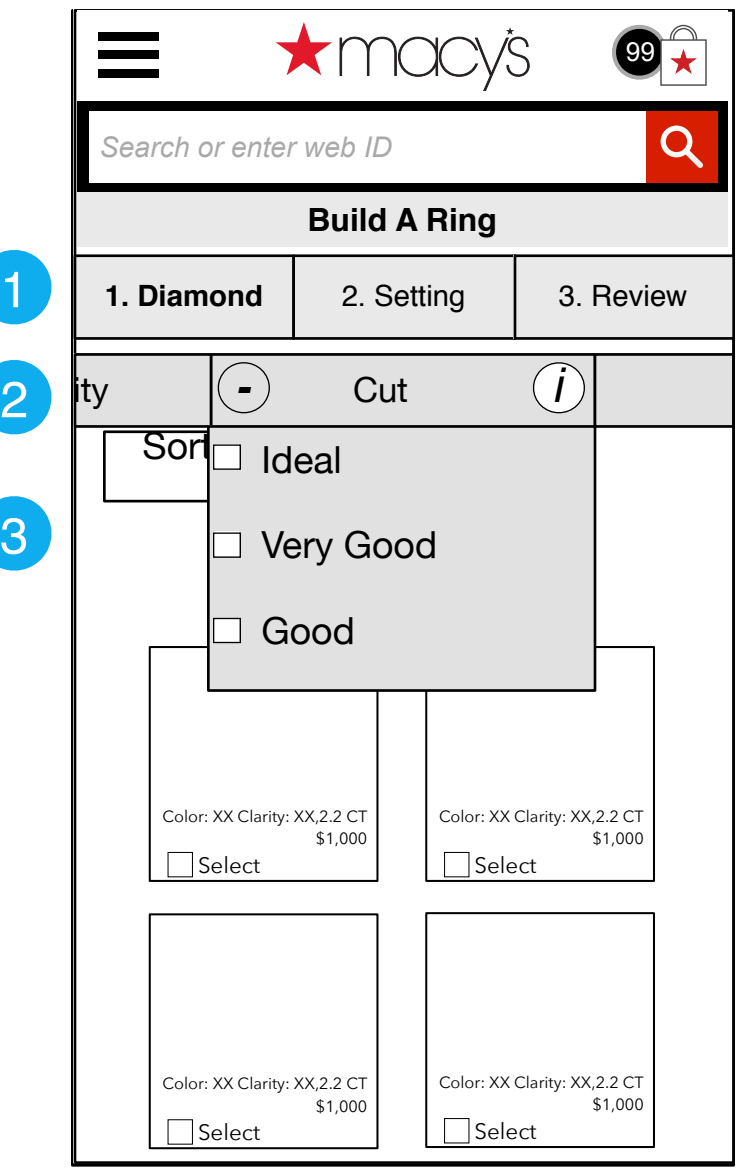

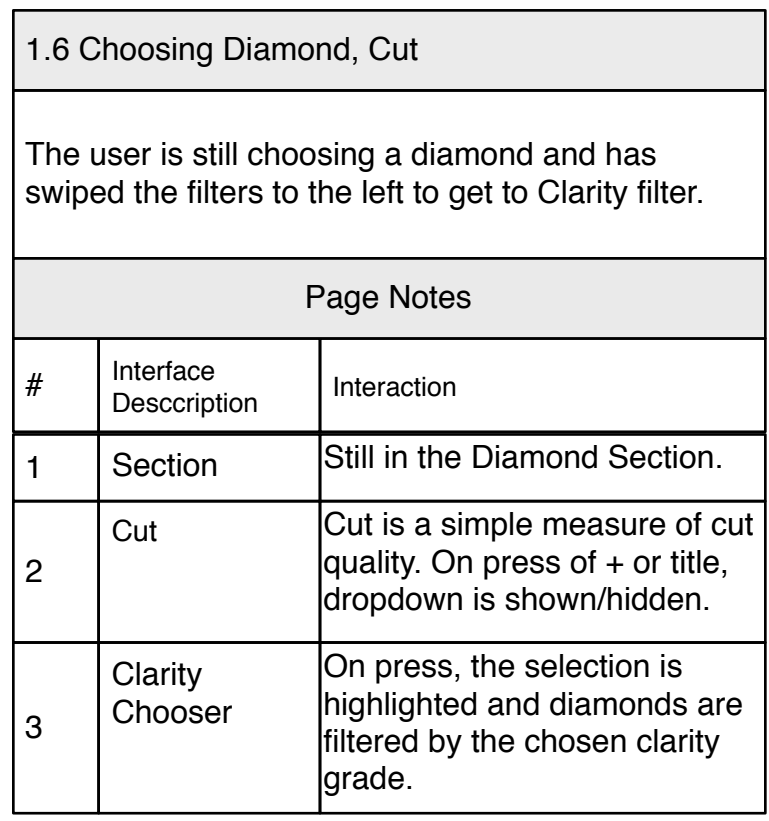

# <span id="page-12-0"></span>2.0.1 Settings First Run and Settings First Run and Settings First Run and Settings First Run and Settings First Run and Settings First Run and Settings First Run and Settings First Run and Settings First Run and Settings

v0.01

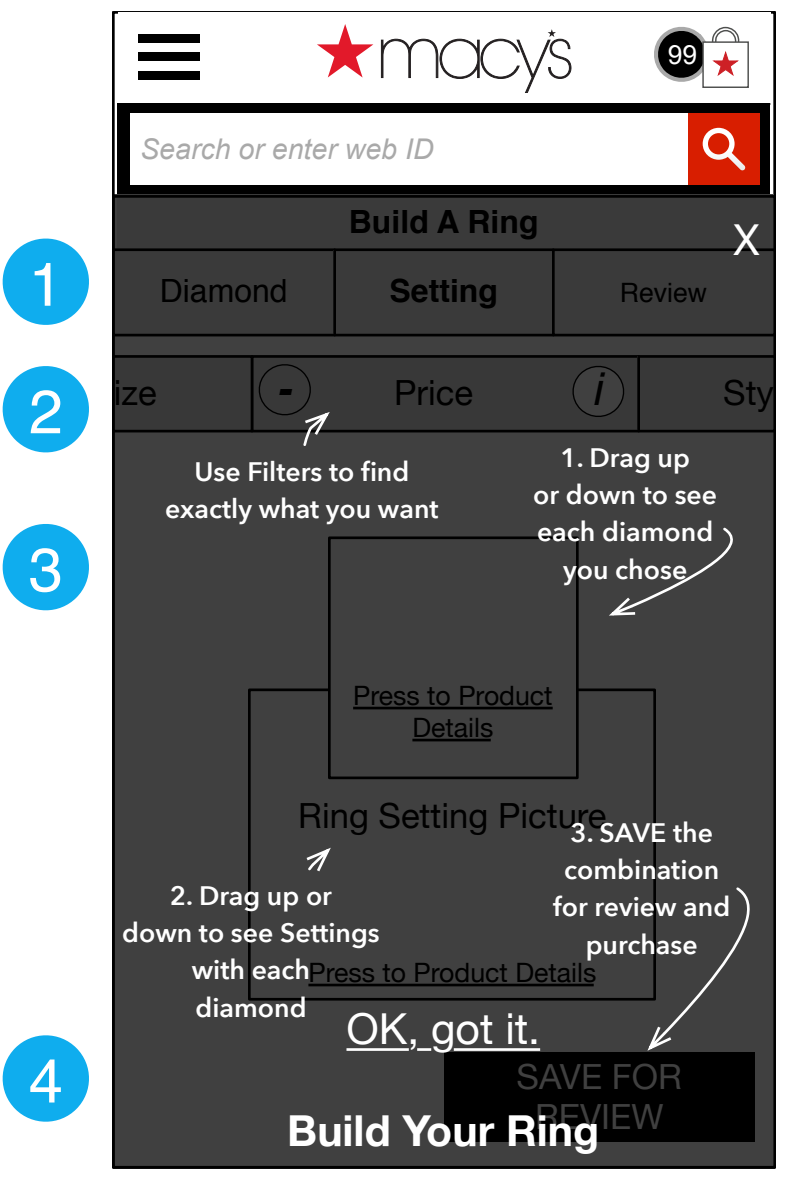

#### 2.0.1 Settings First Run

The user is seeing the Settings section for the first time, so they are shown a 'first run' screen to explain how to use the various tools.

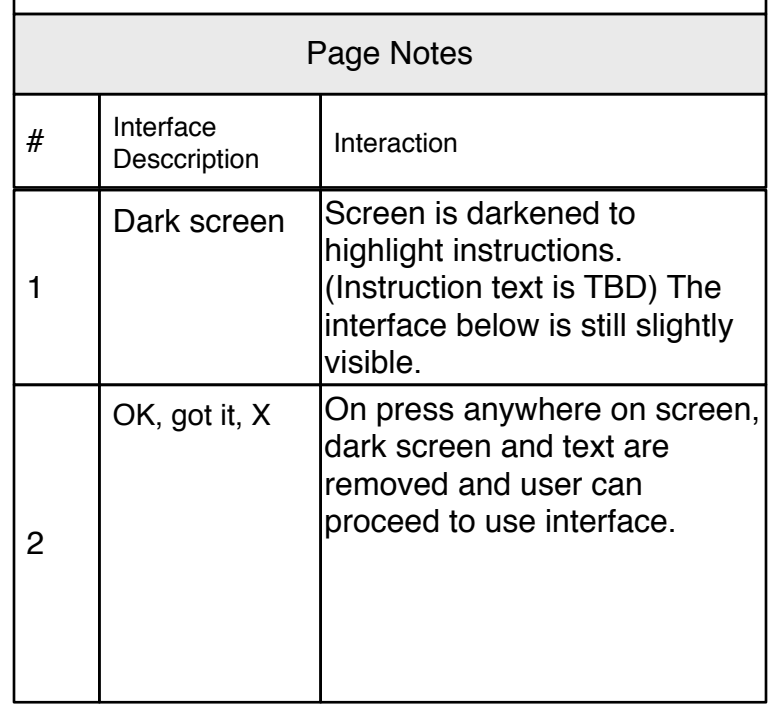

# <span id="page-13-0"></span>**2.0 Settings**  $^{2.0 \text{ Settings}}$

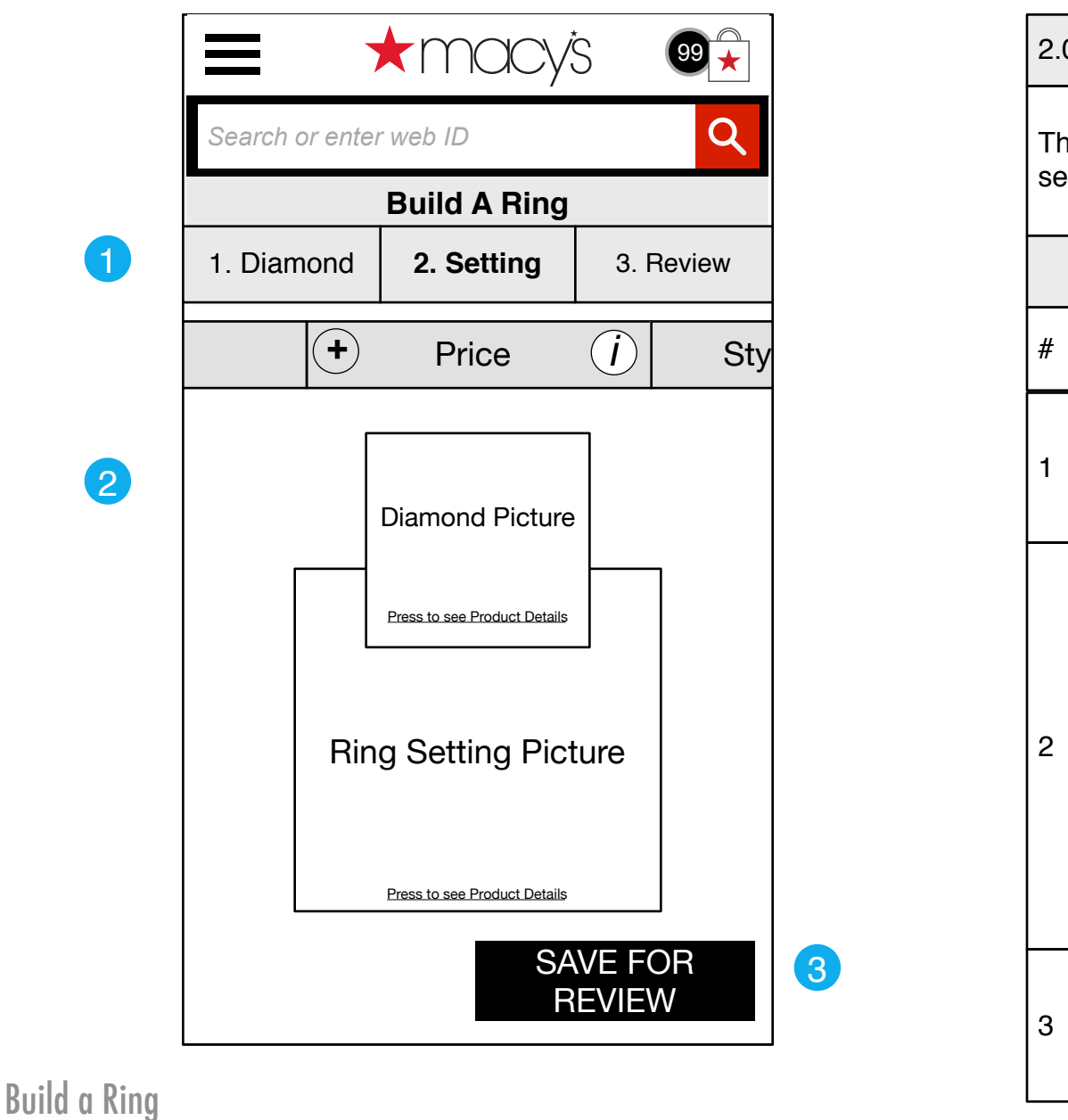

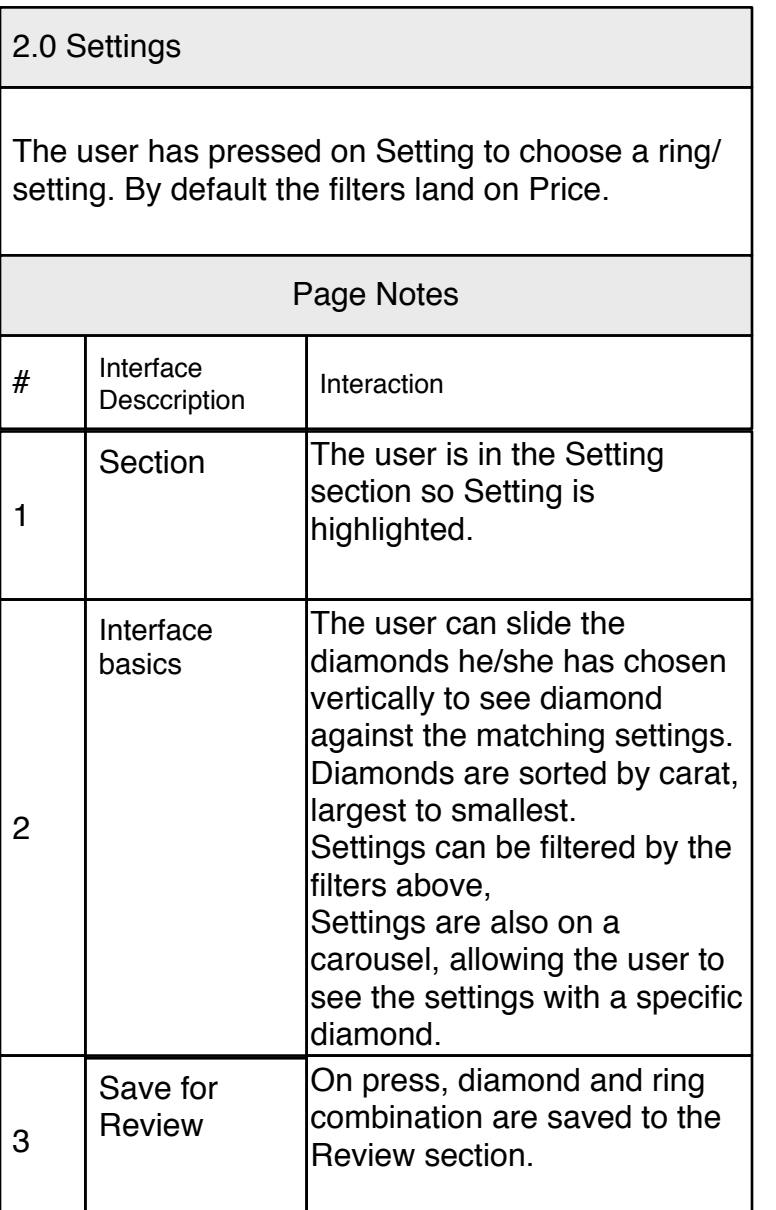

#### <span id="page-14-0"></span>2.0.2 No Diamonds

2.0.2 No Diamonds

v0.01

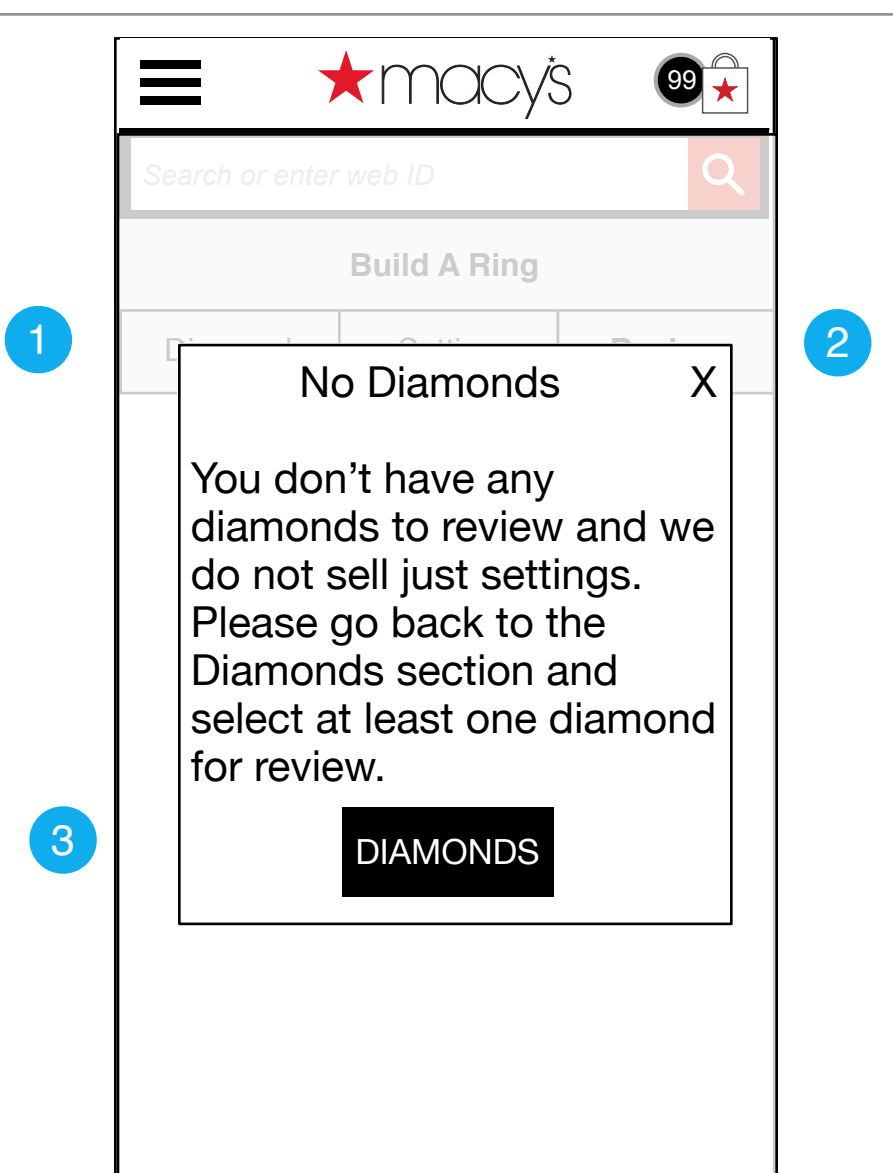

The user has pressed on Settings to continue without first choosing diamonds. 2.0.2 No Diamonds # Interface Desccription | Interaction Page Notes This should be a standard overlay (see CSG)  $\chi$  **On press, overlay closes and** user returns to previous view. 3 1 2 On press, overlay closes and user continues to 1.0 **Diamonds Diamonds Overlay** 

# <span id="page-15-0"></span>2.1 Choosing Setting Price **2.1 Choosing Setting Price** 2.1 Choosing Setting Price

v0.01

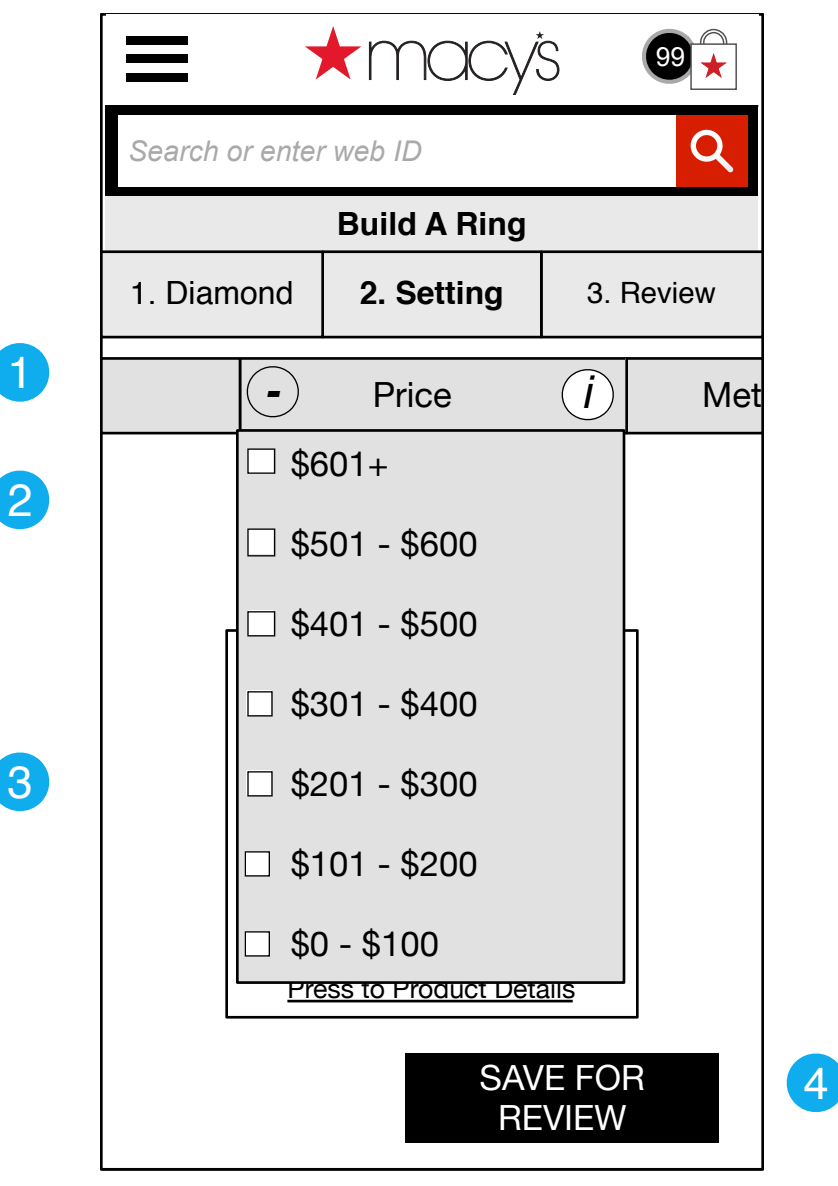

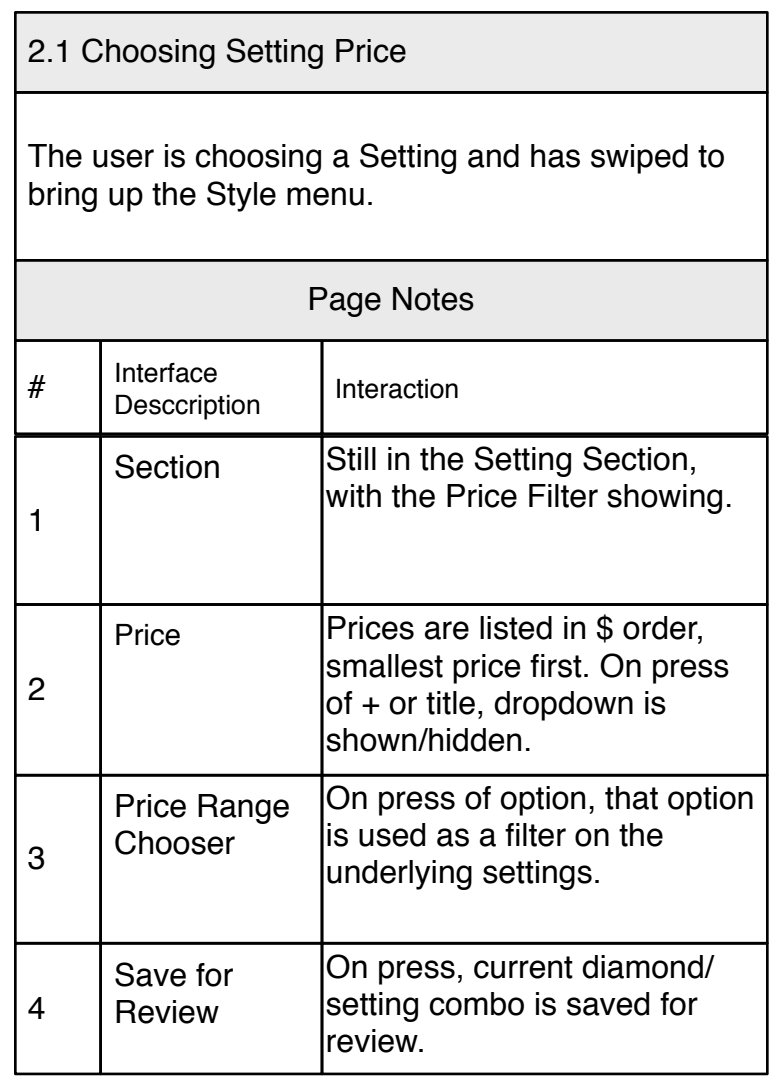

# <span id="page-16-0"></span>2.2 Choosing Setting, Style 2.2 Choosing Setting, Style 2.2 Choosing Setting, Style

v0.01

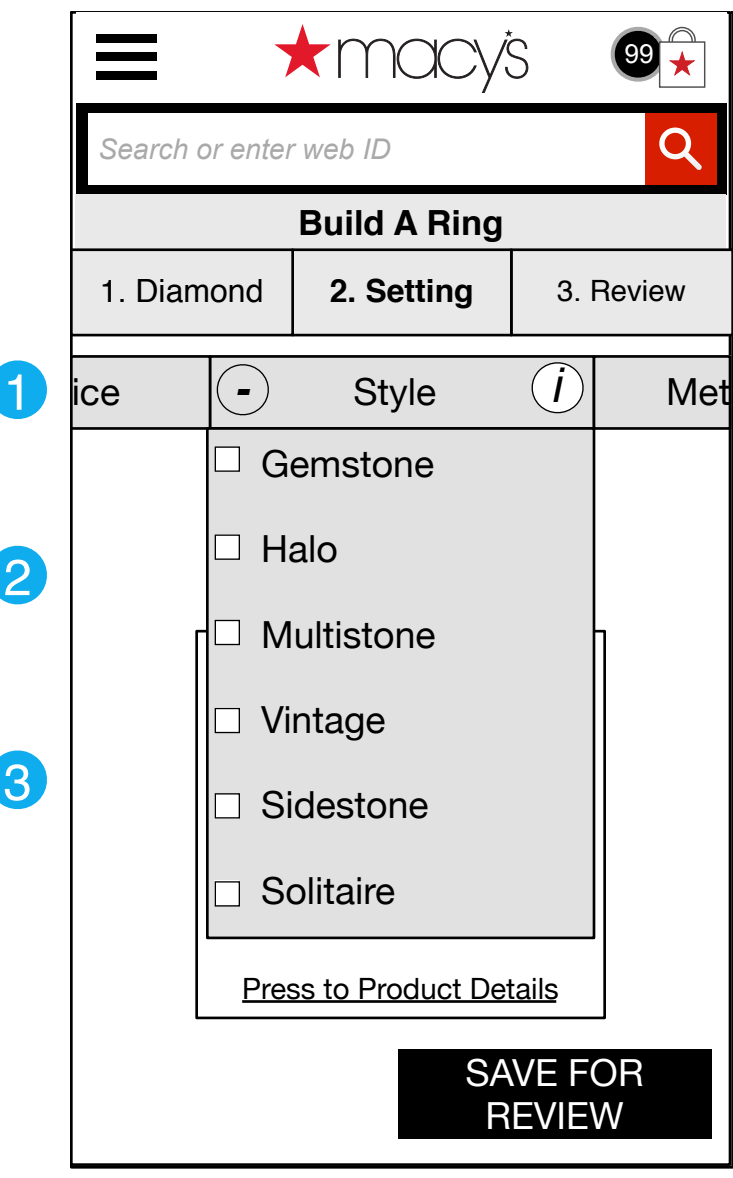

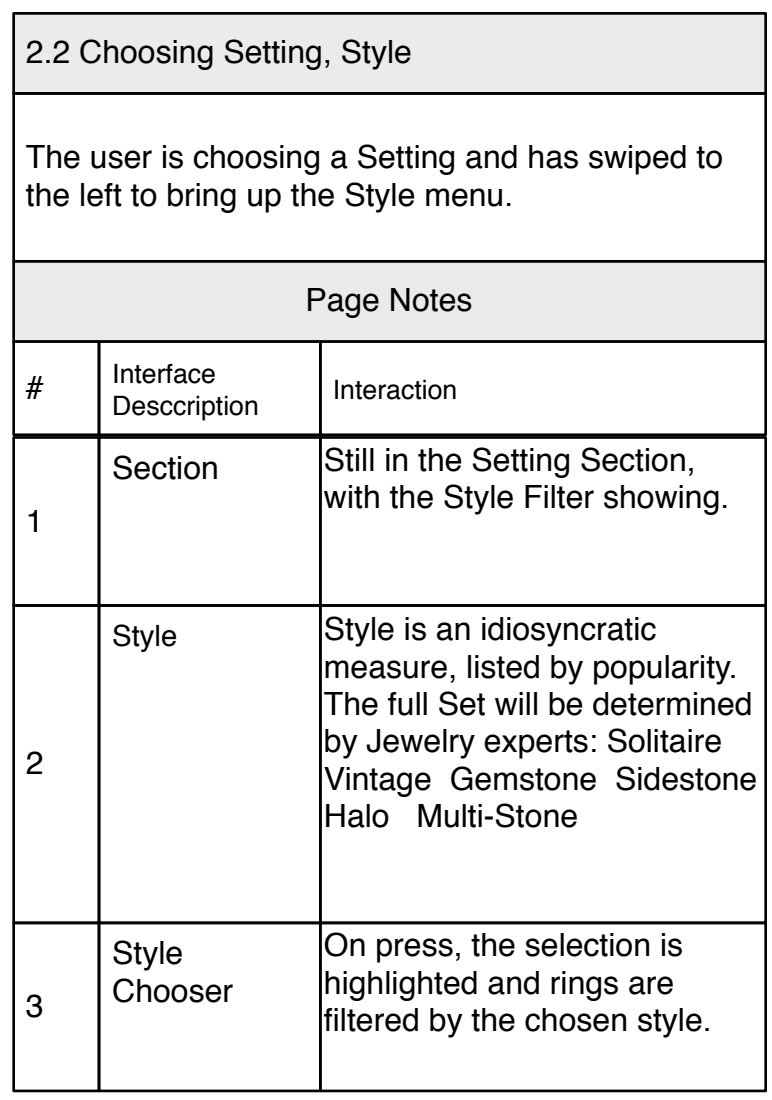

# <span id="page-17-0"></span>2.3 Choosing Setting, Metal and Setting and Setting and Setting Metal and Setting Metal and Setting, Metal and Setting, Metal and Setting and Setting and Setting and Setting and Setting and Setting and Setting and Setting

v0.01

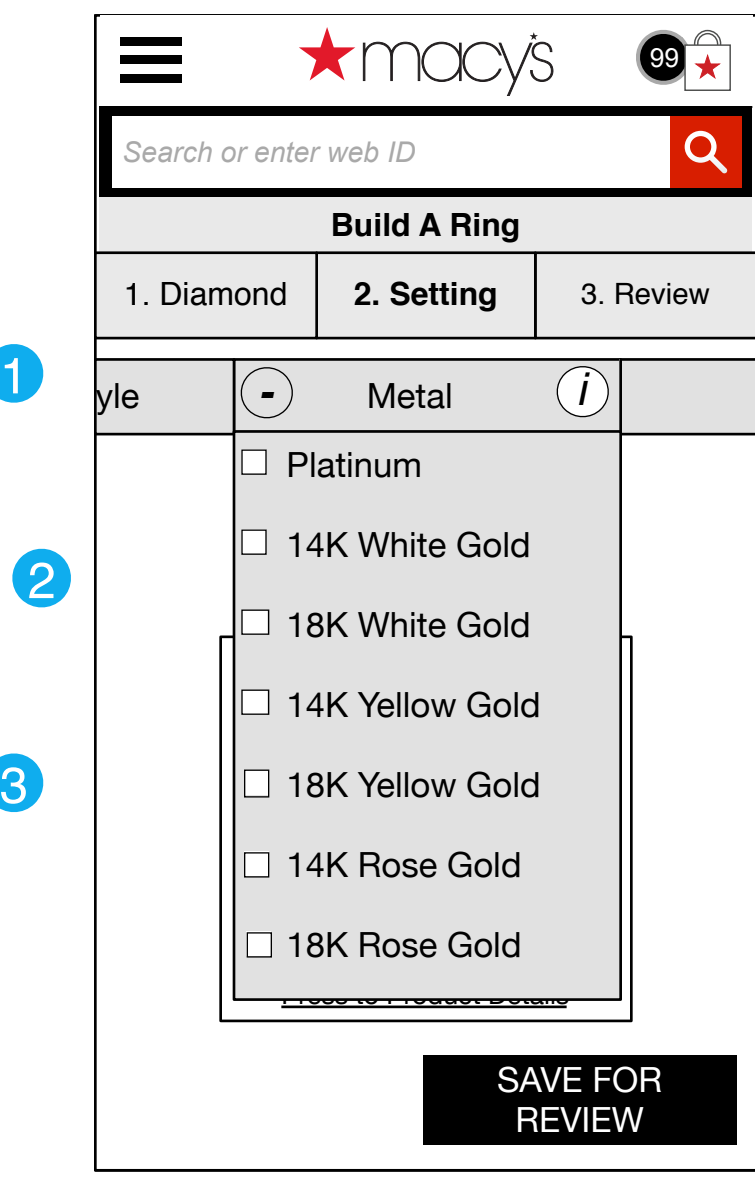

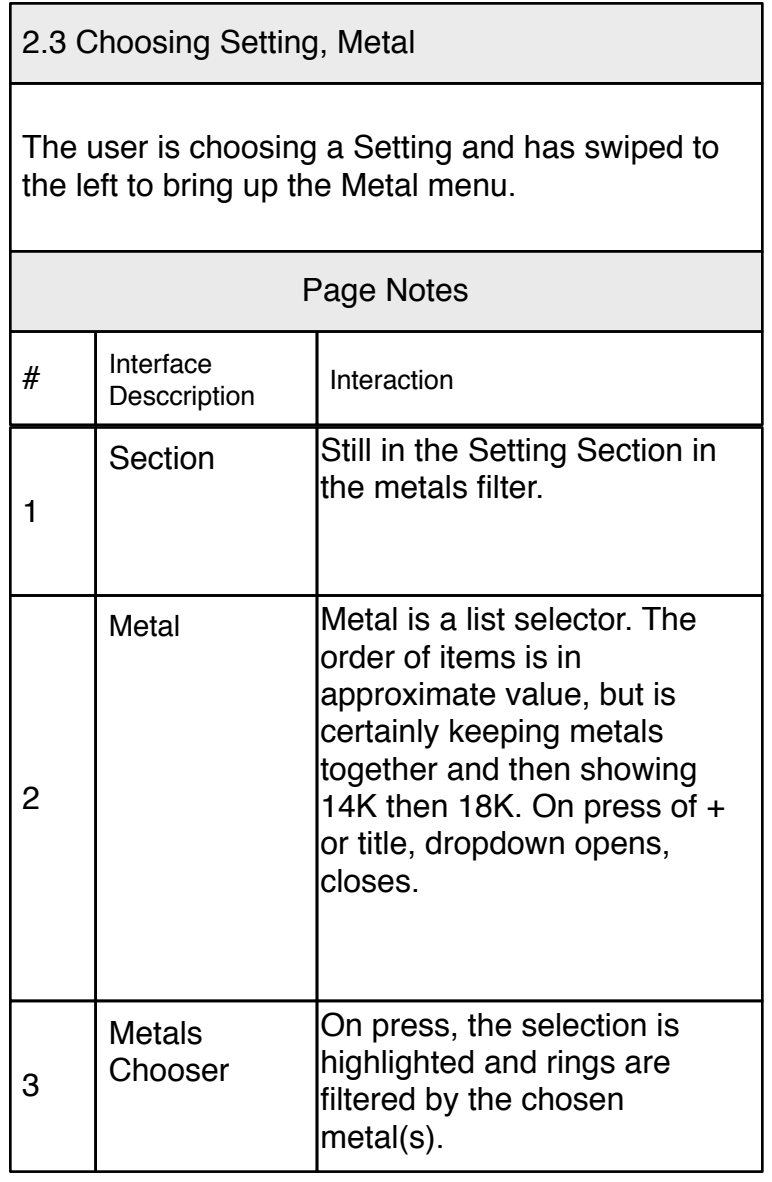

# v0.01

# <span id="page-18-0"></span>**3.0 Review Diamonds and Rings** and **Rings** 3.0 Review Diamonds and Rings 3.0 Review Diamonds and Rings

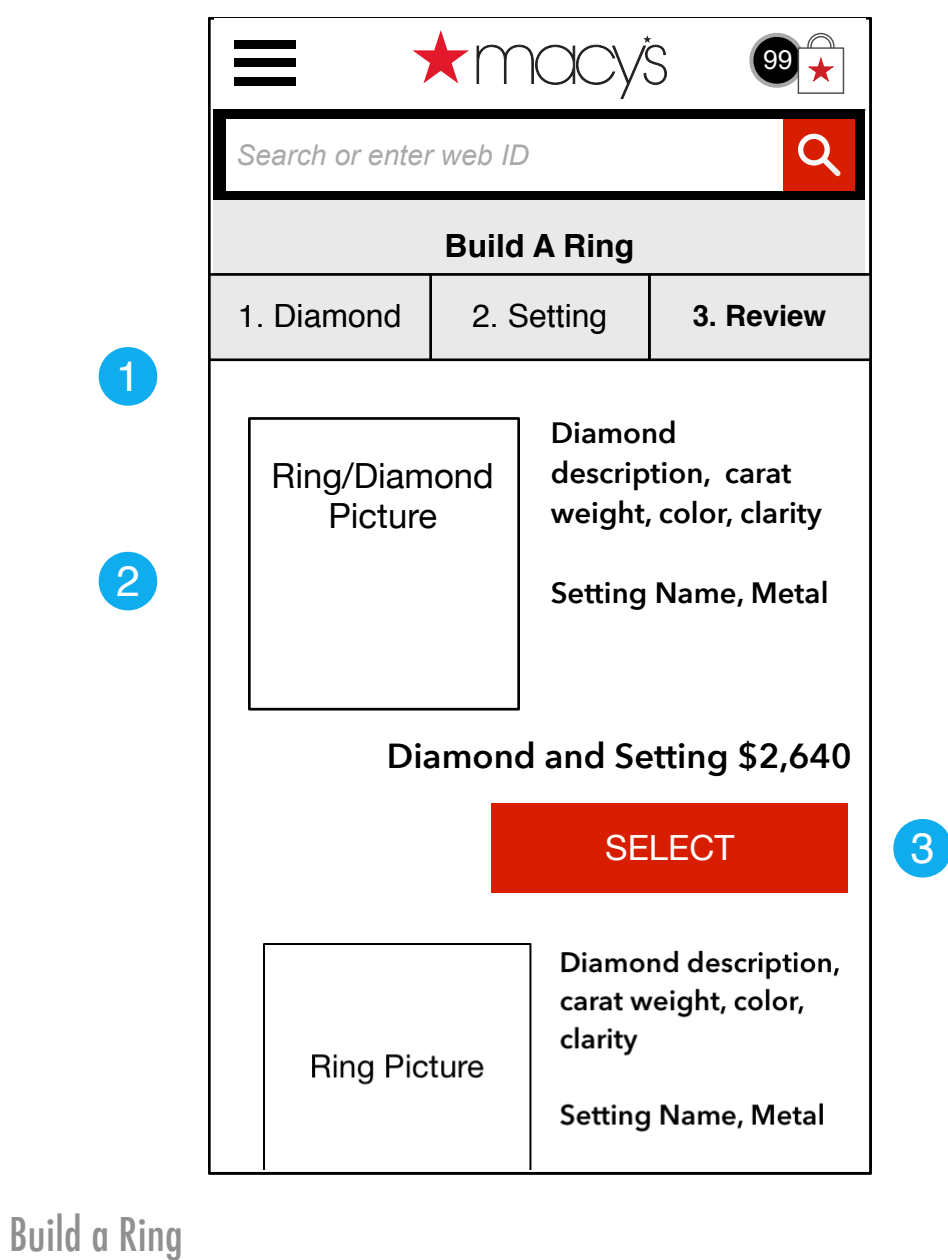

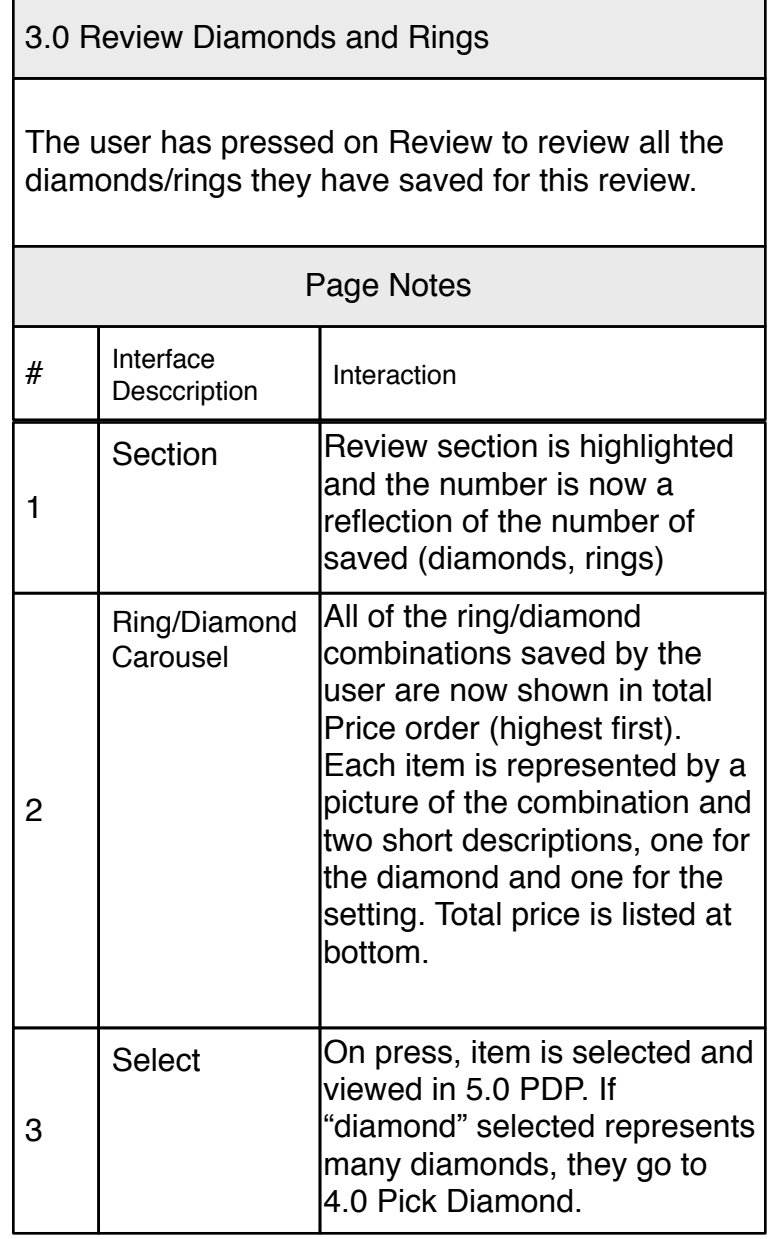

# <span id="page-19-0"></span>3.0.1 Review (missing diamonds and settings) 3.0.1 Review (missing diamonds and settings)

settings) v0.01

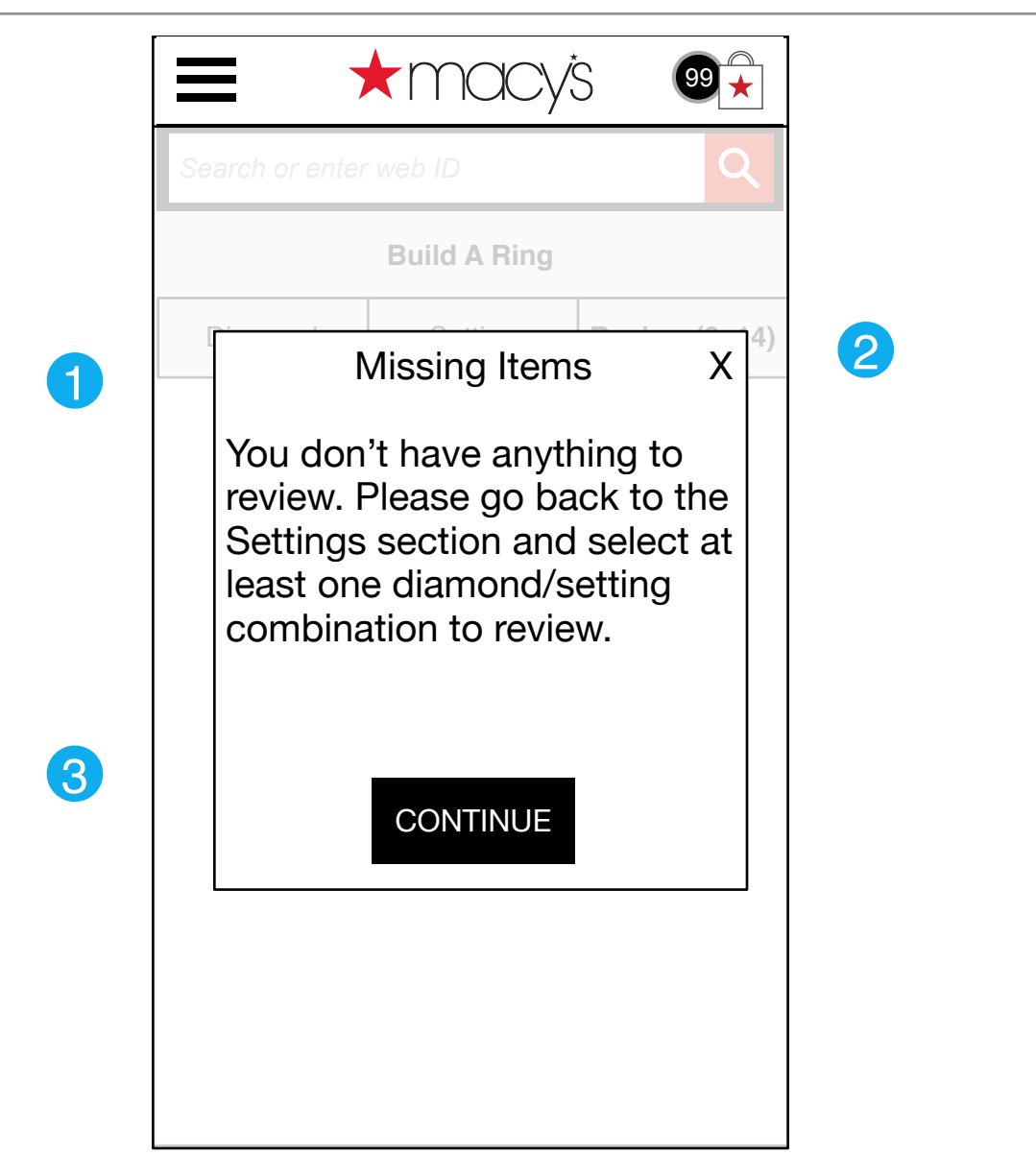

Interaction The user has pressed on Review prior to selecting anything to review 3.0.1 Review (missing diamonds and settings) # Interface **Desccription** Page Notes **Continue** 3 On press, overlay closes and user returns to previous view. X 2 On press, overlay closes and user returns to previous view. 1 Overlay This should be a standard overlay (see CSG)

#### <span id="page-20-0"></span>4.0 Pick Diamond

4.0 Pick Diamond

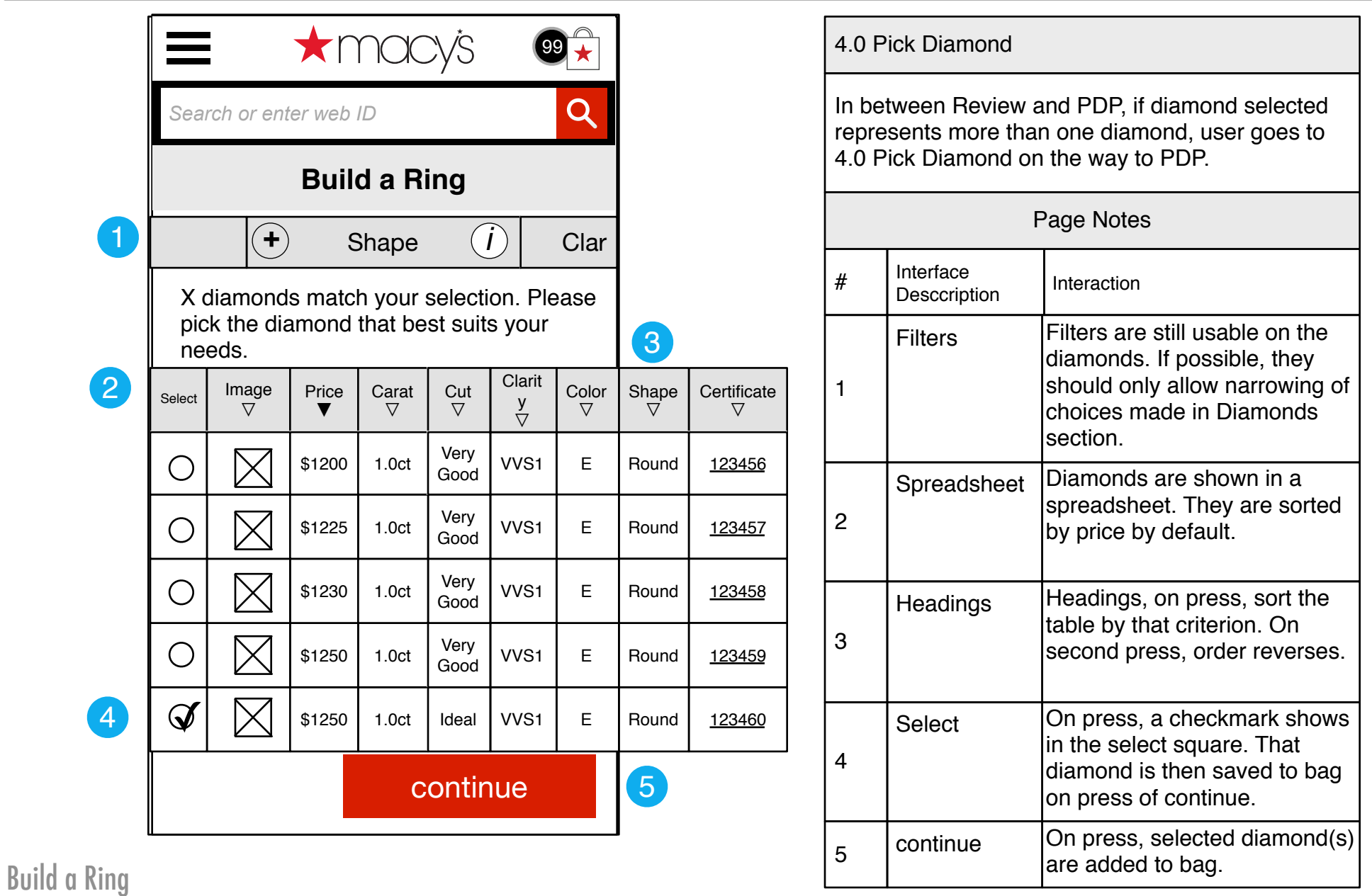

#### <span id="page-21-0"></span>5.0 Dual PDP

5.0 Dual PDP

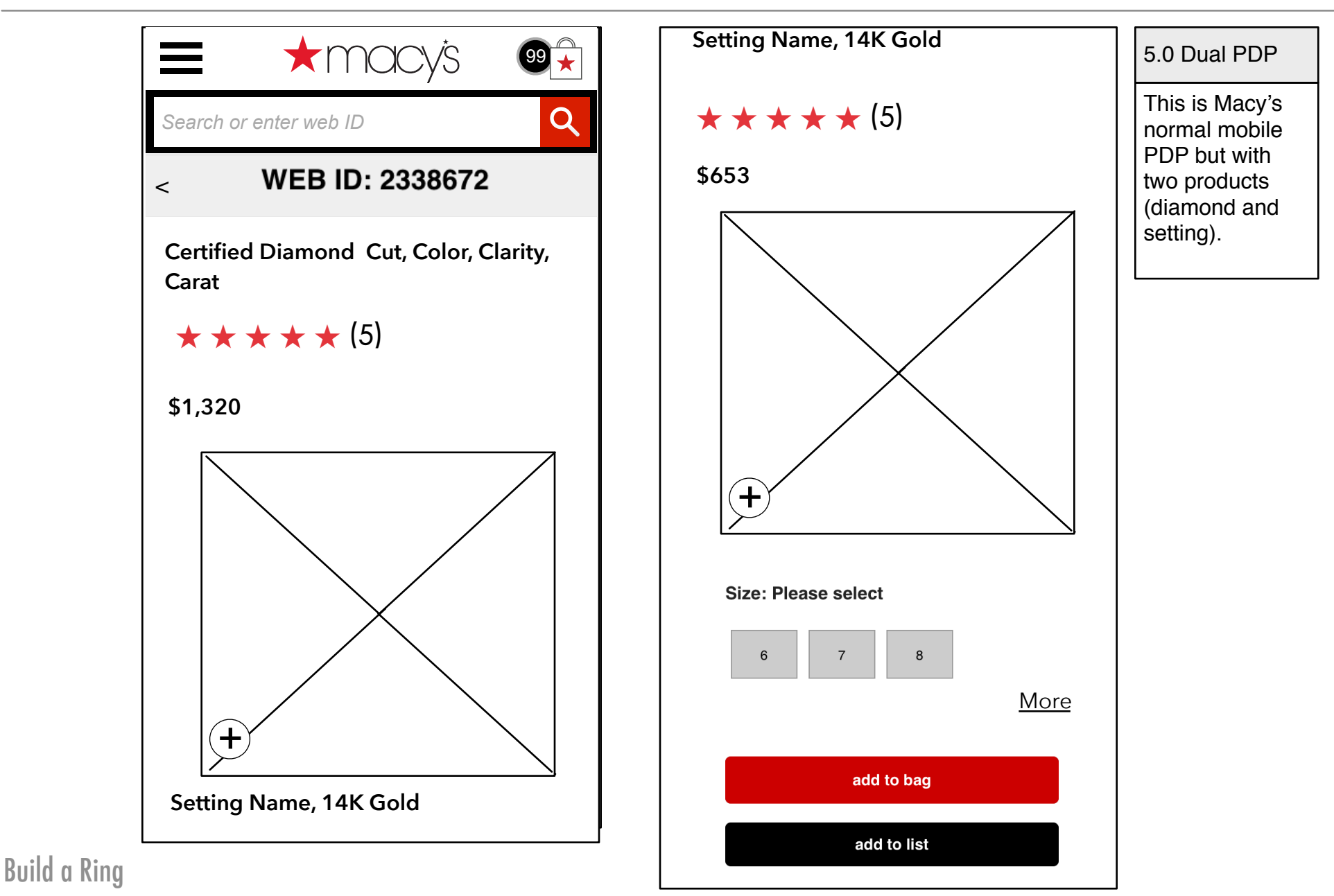

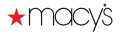

# <span id="page-22-0"></span>**10.0 Buy Diamonds** 10.0 Buy Diamonds 10.0 Buy Diamonds 10.0 Buy Diamonds 10.0 Buy Diamonds

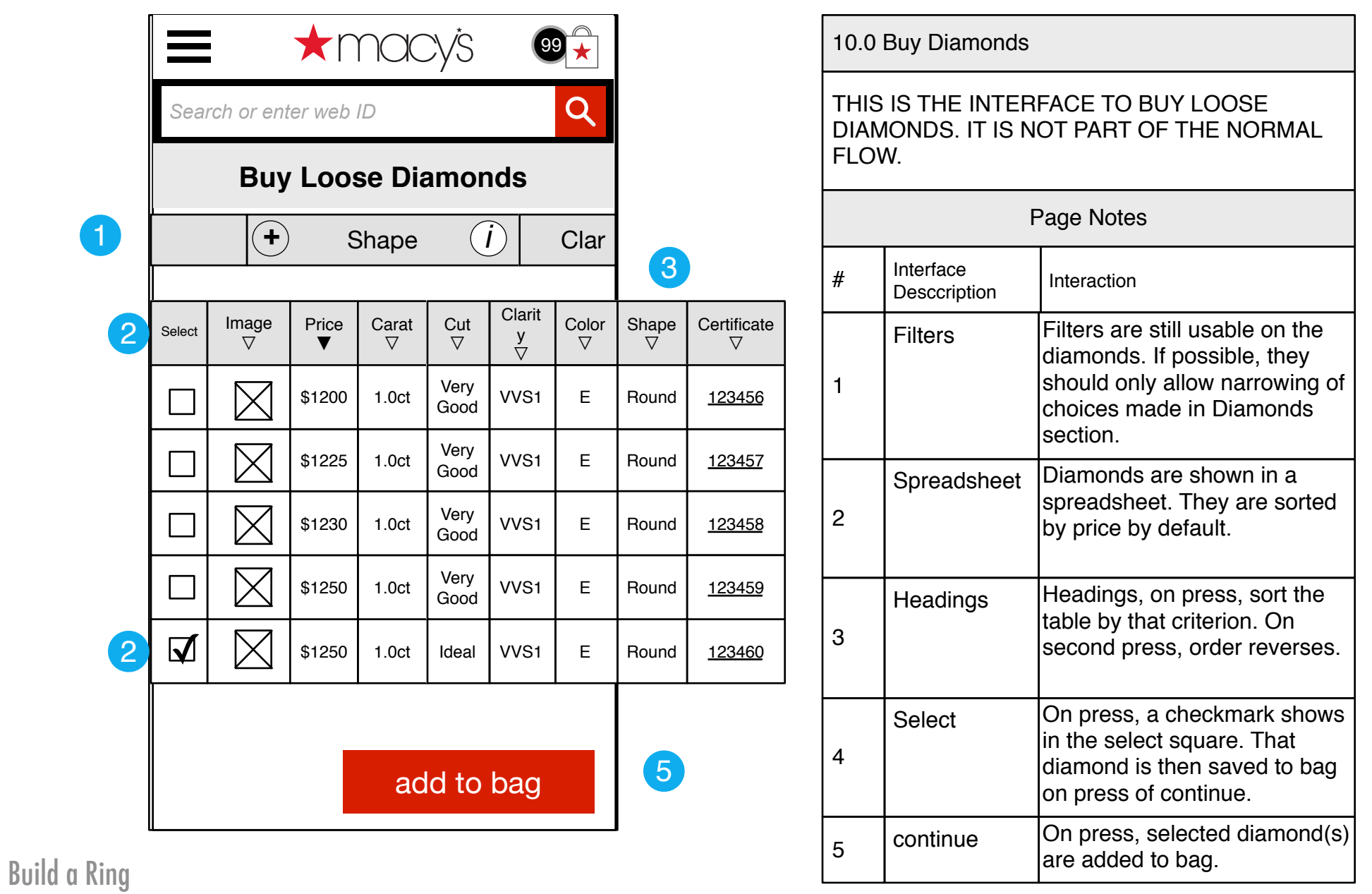

# <span id="page-23-0"></span>10.0.1 Diamond Closeup 10.0.1 Diamond Closeup

v0.01

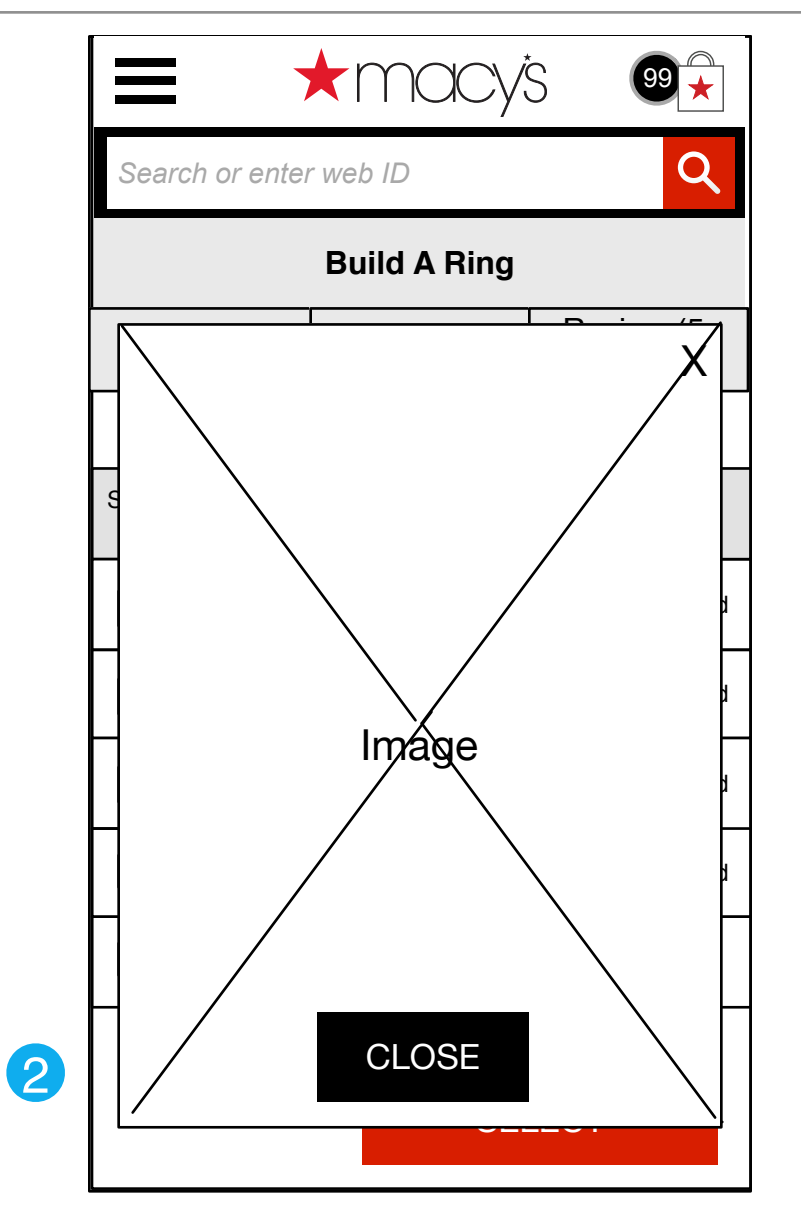

#### 10.0.1 Diamond Closeup

The user has pressed on a diamond image in 4.0 Choose Diamond, 10 Buy Diamonds. This is an overlay with a closeup of the diamond.

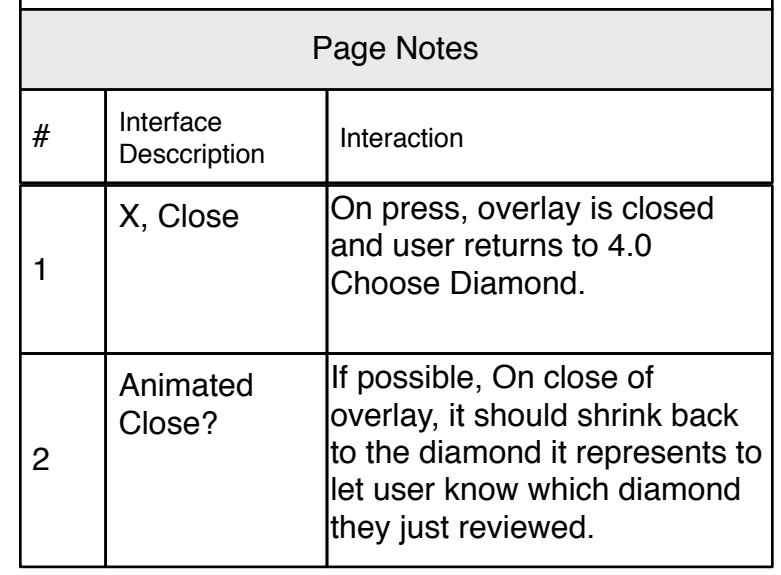

### Build a Ring

0

#### 10.0.2 Diamond Certificate

### <span id="page-24-0"></span>10.0.2 Diamond Certificate

v0.01

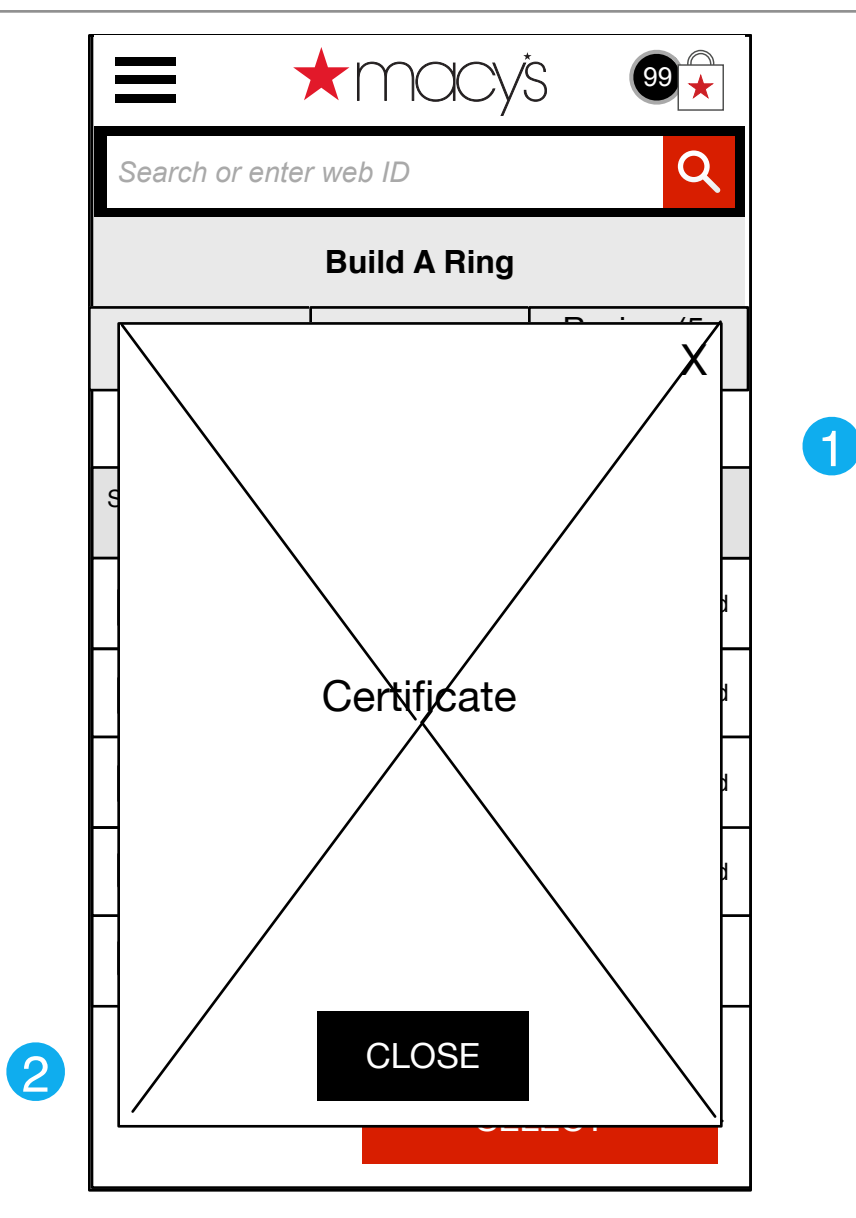

#### 10.0.2 Diamond Certificate

User has clicked on Diamond Certificate in 4.0 Choose Diamond, 10 Buy Diamonds. Certificate is shown as an overlay with scrollbars as necessary

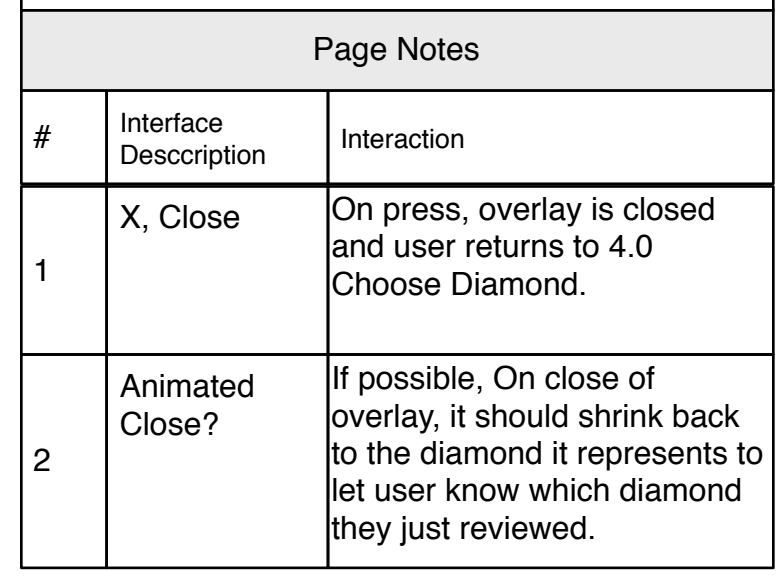

v0.01

# <span id="page-25-0"></span>Appendix A: Setting First Appendix A: Setting First Appendix A: Setting First Appendix A: Setting First Appendix A: Setting First Co.01

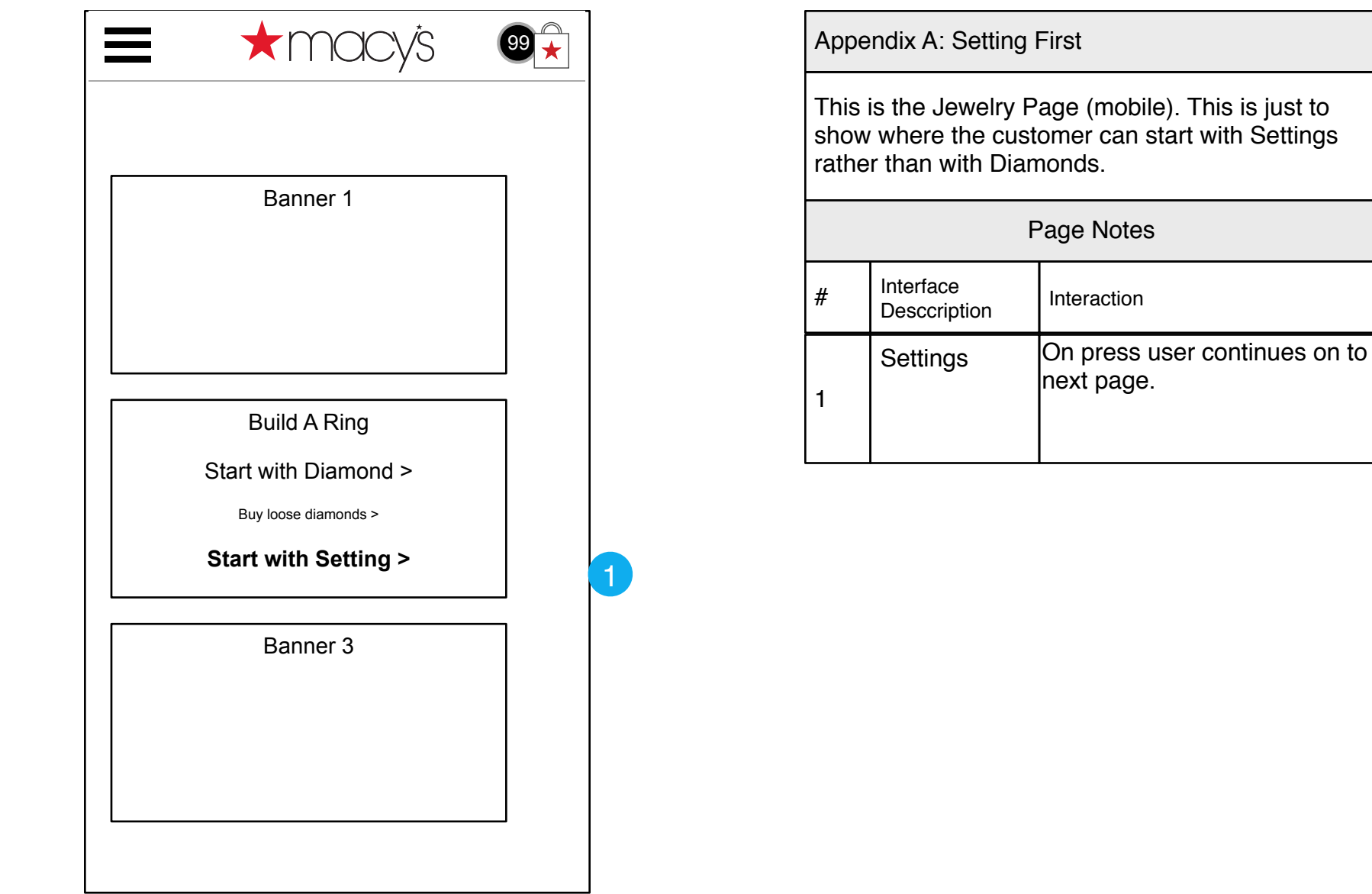

# <span id="page-26-0"></span>Appendix A: 1. Settings<br>
Appendix A: 1. Settings<br>  $\frac{1}{2}$

v0.01

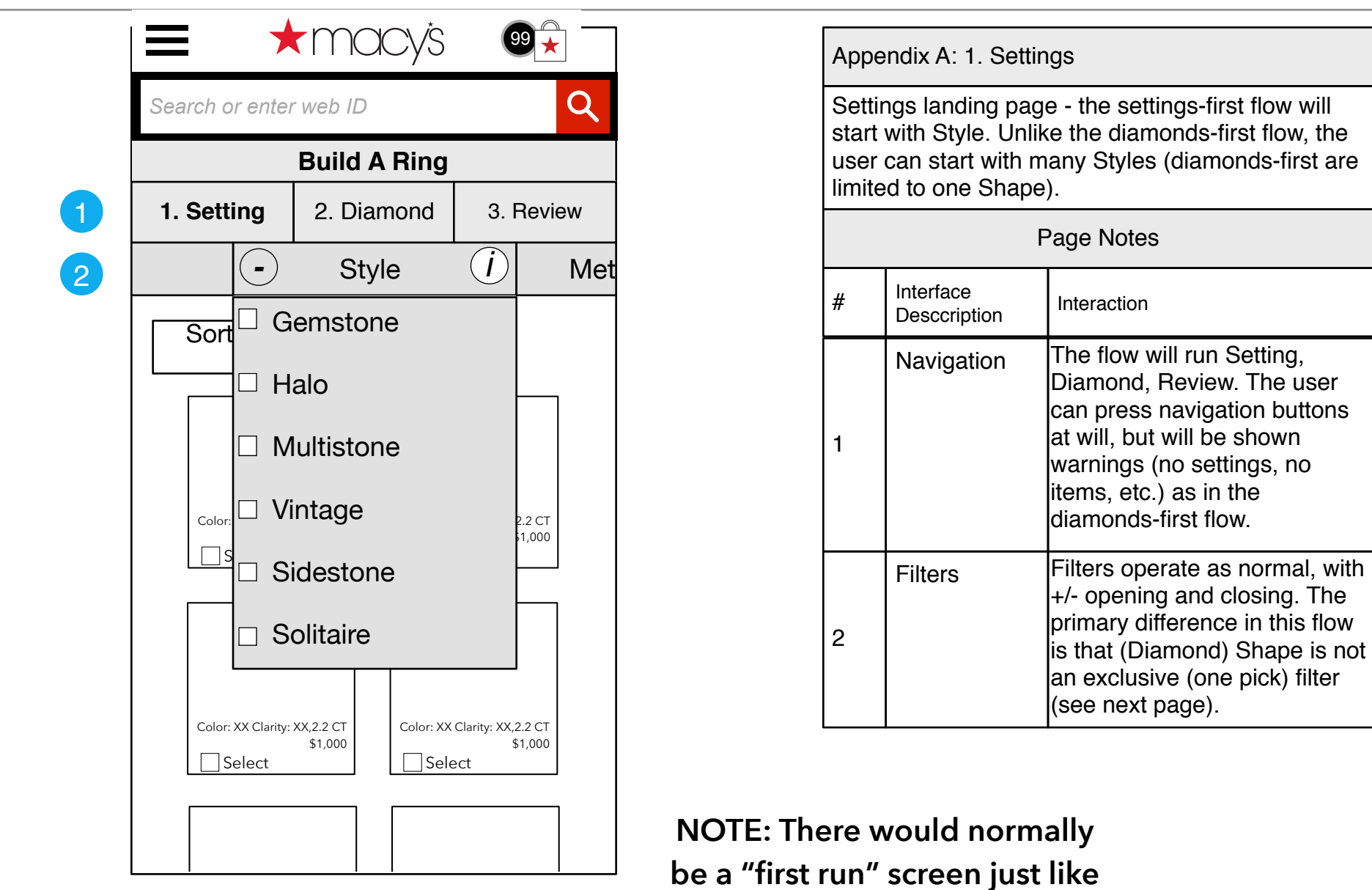

BuildARingWireFrames\_20160614.graffle | Tue Jun 14 2016 ★MOCVS

Build a Ring

**the Diamonds-first flow.**

# <span id="page-27-0"></span>Appendix A: 2. Diamonds<br>  $\mu_{\text{2}}$  Appendix A: 2. Diamonds

v0.01

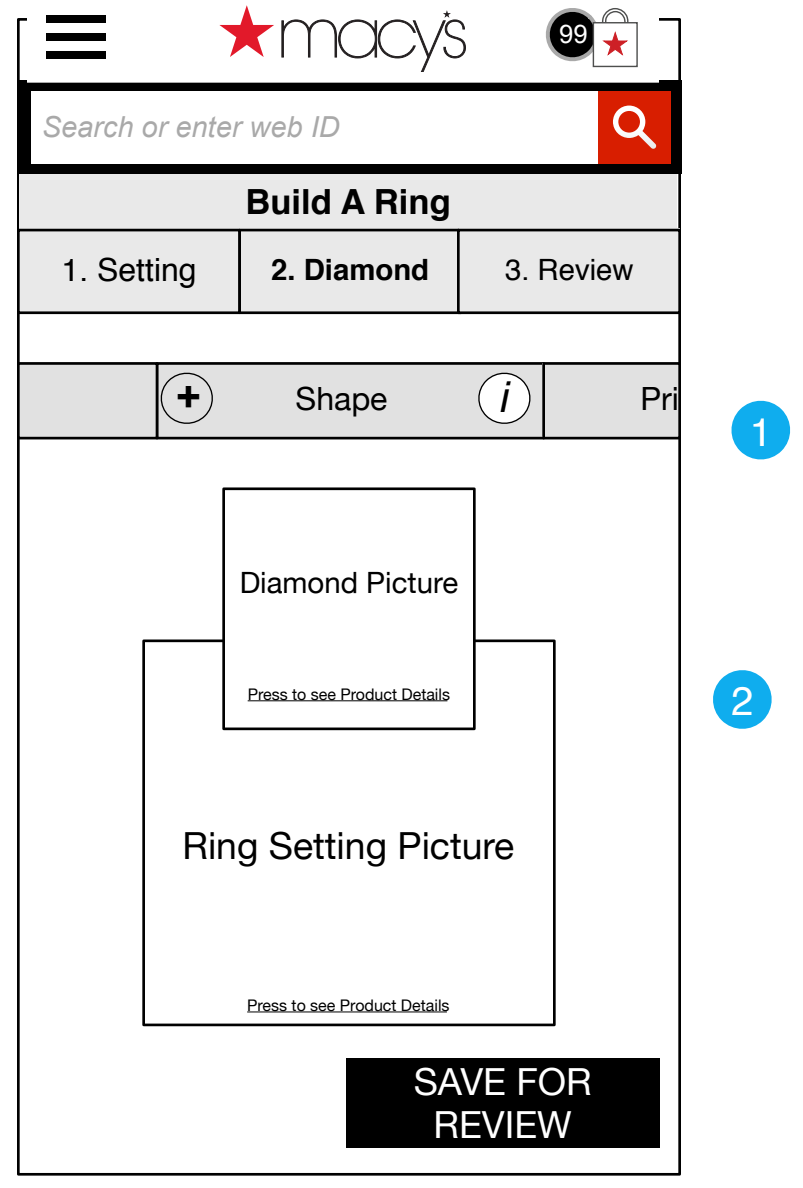

This is the Diamond step in the Setting-first flow. It operates exactly as the counterpart Settings page in the Diamond-first flow. Appendix A: 2. Diamonds # Interface Interface<br>Desccription | Interaction Page Notes **Filters** 1 Filters operate the same as in previous flow, with the exception of Shape (see next page)

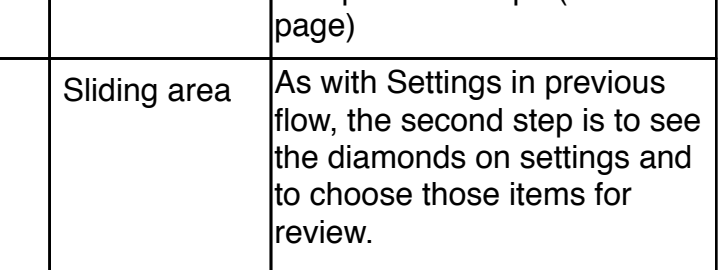

## Build a Ring

2

# <span id="page-28-0"></span>Appendix A: Diamond Shape Appendix A: Diamond Shape Appendix A: Diamond Shape Appendix A: Diamond Shape Appendix A: Diamond Shape

v0.01

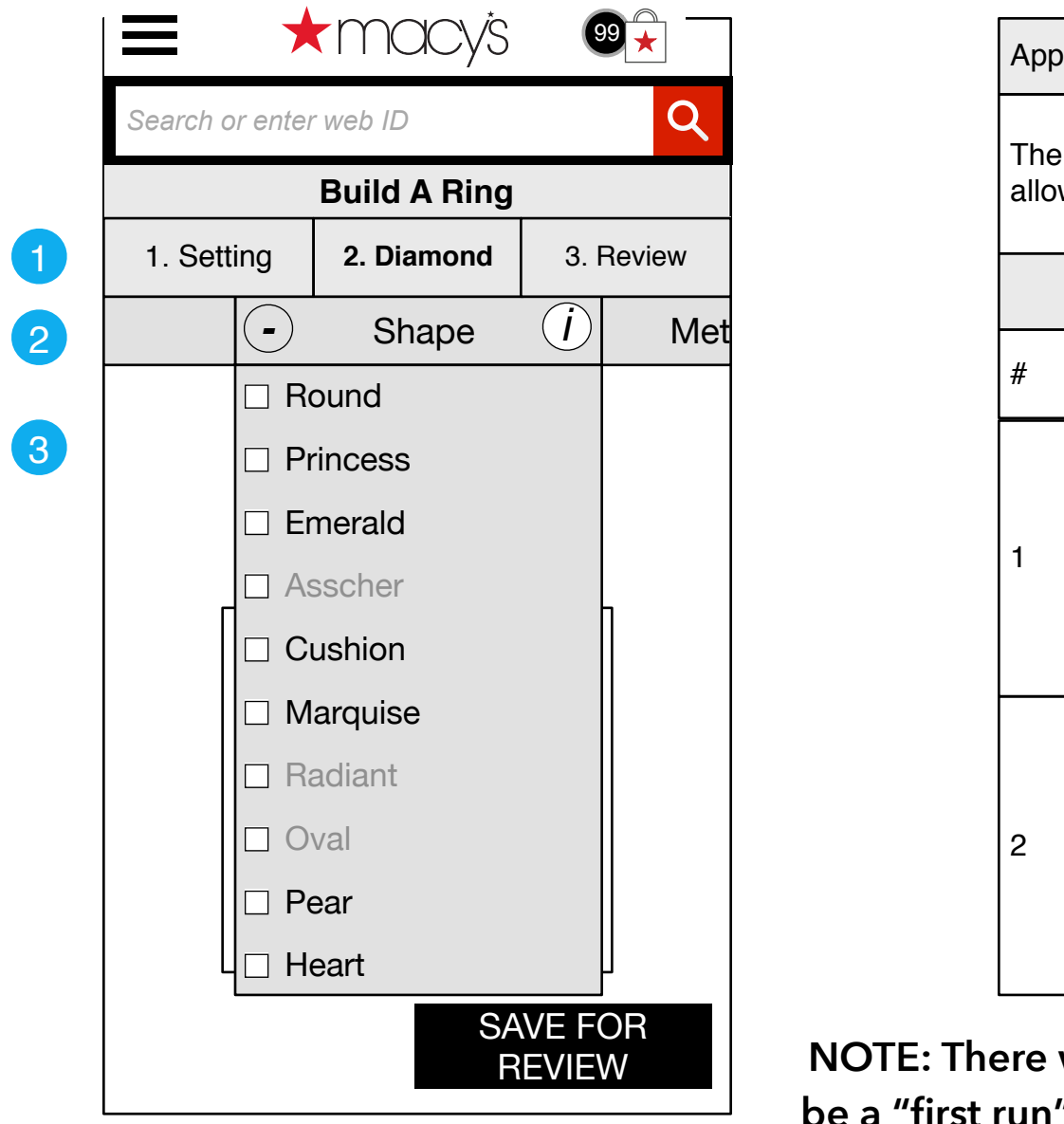

Diamond Shape filter will be a multi-select, wing the user to choose endix A: Diamond Shape **Interface** Desccription | Interaction Page Notes Filters Filters operate as normal, with +/- opening and closing. The primary difference in this flow is that (Diamond) Shape is not an exclusive (one pick) filter. In addition, depending on the setting shown, some shapes are not available (gray) Navigation The flow will run Setting, Diamond, Review. The user can press navigation buttons at will, but will be shown warnings (no settings, no items, etc.) as in the diamonds-first flow.

would normally **be a "first run" screen just like the Diamonds-first flow.**